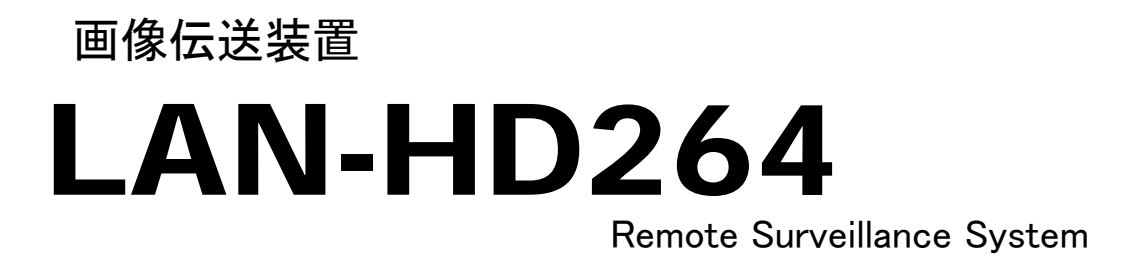

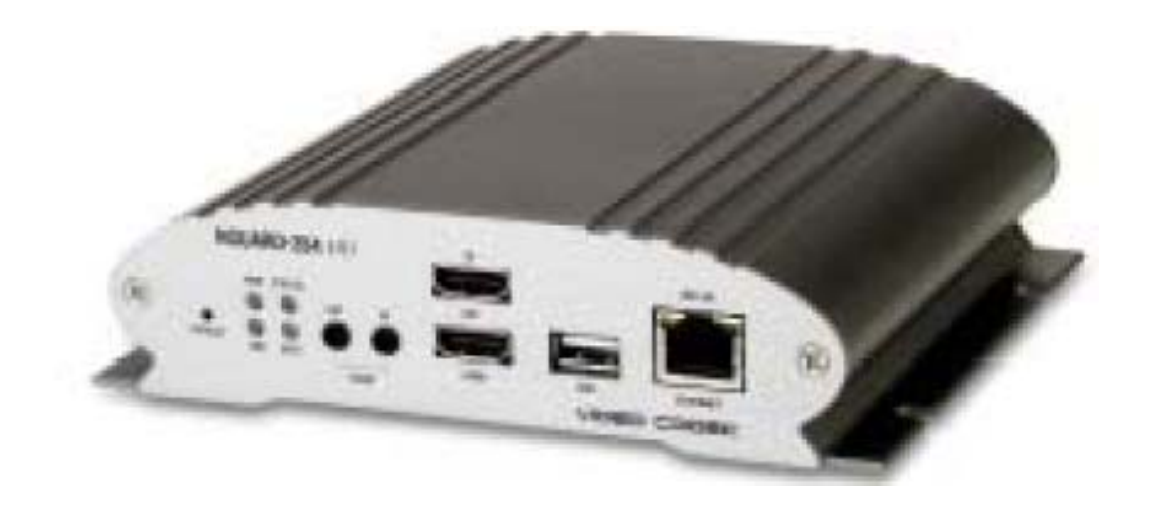

取り扱い説明書

(USER'S GUIDE Ver. 2.2)

## アイゼック株式会社

製品の定格及びデザインと仕様は改善等のため予告なく変更する場合があります。

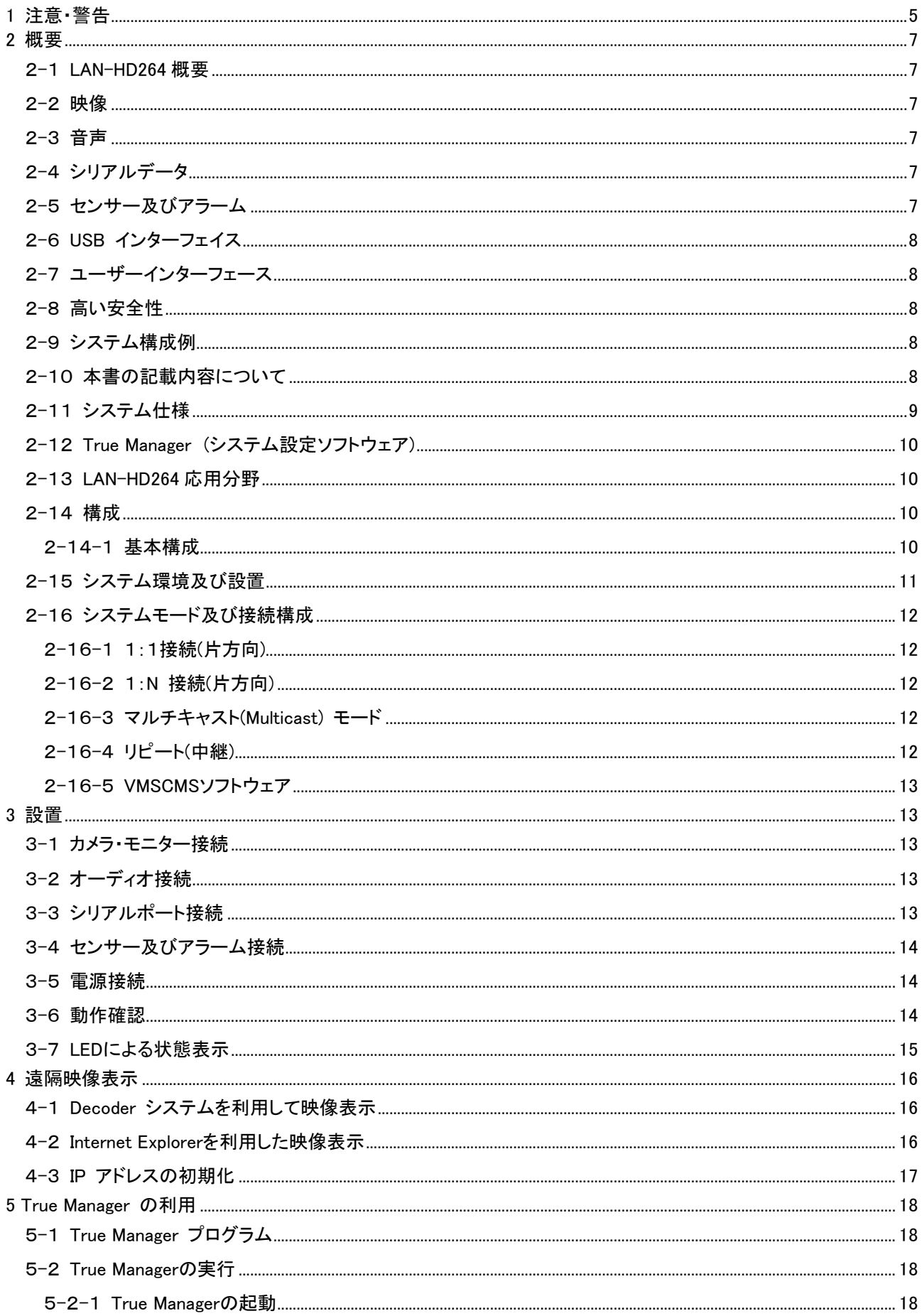

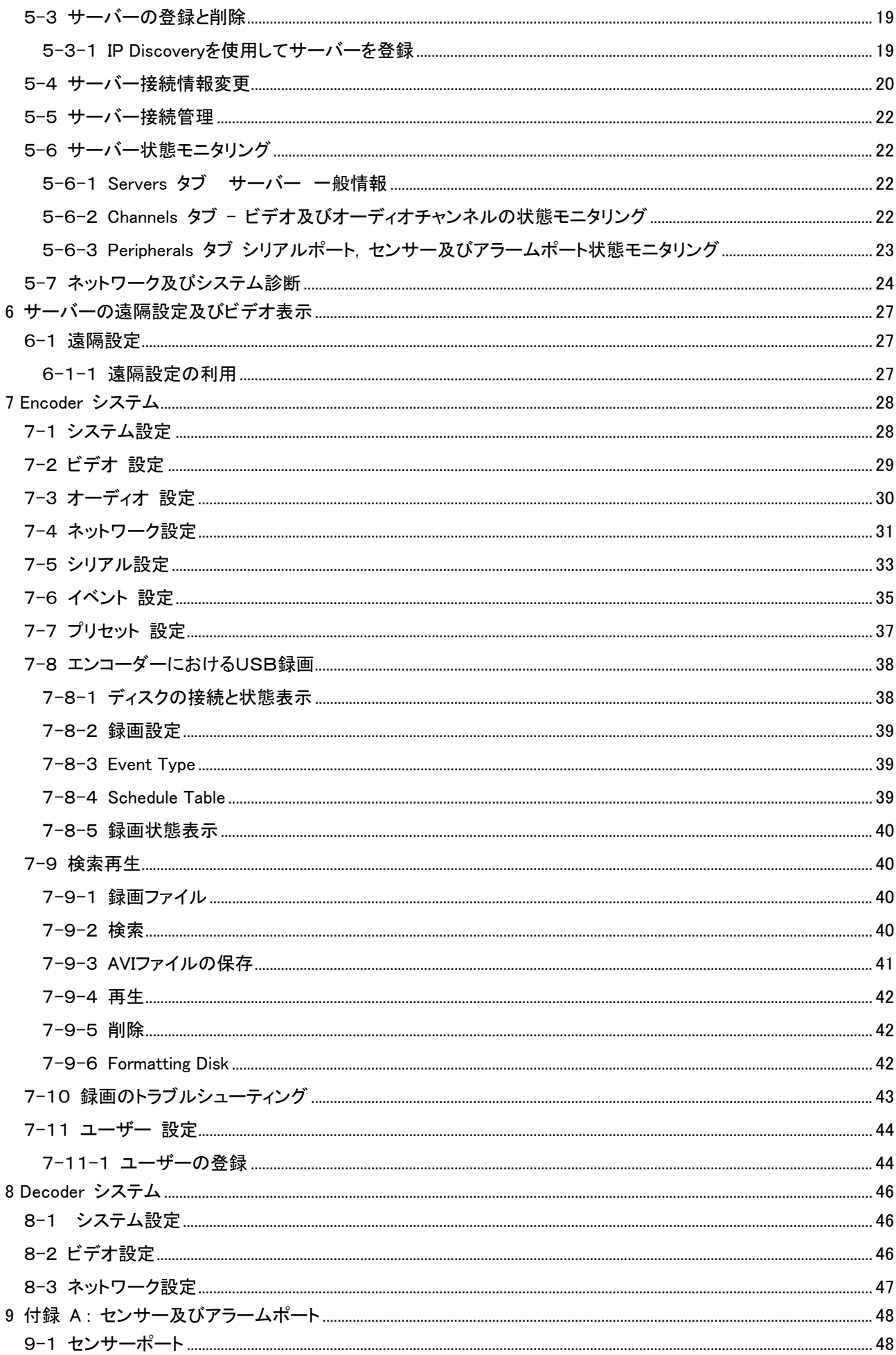

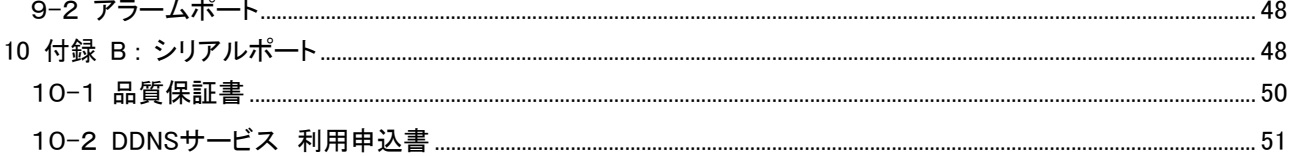

### <span id="page-4-0"></span>1 注意・警告

ユーザーは、本製品の使用に先立ち全ての注意事項を良く読み、製品を正しくお使いください。 表示された注意事項は重大な安全上の情報を含んでいるため、全面的に遵守しなければなりません。 注意事項は、「危険」「警告」「注意」に分類されます。

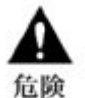

死亡または重傷の危険。最高の優先度の危険警告です。

重傷またはそれより軽度のケガの危険。製品または財産への損傷を引き起こす恐れもあります。

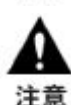

軽度のケガ、または損傷の危険。

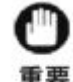

台阶

操作に関連する要件や制限。ユーザーは製品を適切かつ悪影響なく使用するために、関連する詳細 事項を入念に読むことを推奨します。

上記の注意事項は、LAN-HD264 の使用が不適切な場合、それによって生じうる損害の度合いを示しています。

従わない場合、死亡または重傷につながる恐れがあります。

- 電源コードは、AC100/200V(50/60Hz)の接地極付コンセントのみにつないでください。他の種類の電源コン セントにつないだ場合には、火災および感電の恐れがあります。
- 本製品は、湿気の多い場所や水のかかる場所で使用しないでください。火災および感電の恐れがあります。
- ACアダプタ、電源コードの上に重いものを置かないでください。電源コードが損傷すると、火災および感電の恐れ があります。
- 本製品の上に、液体の入った容器や小さな金属片を置かないでください。ユニット内に液体や金属片が入ると、火 災および感電の恐れがあります。
- 電源コードに切れ目をつけたり、折り曲げたり、ねじったり、引っ張ったり熱したりしないでください。電源コードが損 傷すると、火災および感電の恐れがあります。
- 本製品の上部ケーシングを取り外さないでください。上部ケーシングを取り外すと感電の恐れがあります。内部検 査やメンテナンスが必要な場合には、製品を購入した販売店に連絡してください。
- 製品に改造を行わないでください。火災および感電の恐れがあります。
- 雷が発生したら、すぐに電源を切り電源コードをコンセントから抜いてください。感電の恐れがあります。
- 製品付属のACアダプタ、電源コードのみ御使用ください。他の電源コードを使用すると、火災および感電の恐れが あります。
- 煙や異臭または異音が発生した場合には、すぐに電源を切り電源コードをコンセントから抜いてください。そのまま 使用を続けると、火災および感電の恐れがあります。製品を購入した販売店にメンテナンスを要請してください。 製品を落としたり損傷したりした場合には、電源を切り、電源コードをコンセントから抜いてください。そのまま使用 を続けると、火災および感電の恐れがあります。製品を購入した販売店にメンテナンスを要請してください。
- 濡れた手で製品に触らないでください。感雷の恐れがあります。

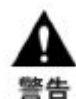

従わない場合、重傷またはそれより軽度の怪我につながる恐れがあります。製品または 財産に損害を与える恐れもあります。

- AC アダプタ、電源コード、その他のケーブルを通路に置いたままにしないでください。通った人が足を引っ掛けて 転ぶ恐れがあります。
- 水や飲料をかけないでください。水や飲料がかかると、修理不可能な損傷が生じる恐れがあります。
- 雷が発生したら、すぐに電源を切り、電源コードをコンセントから抜いてください。製品が損傷を受ける恐れがあり ます。
- 本製品およびカメラからの過電流による感電の恐れがあります。本製品に外部装置をつなげる場合は、それらの 装置の電源が切れていることを確認してから接続してください。

従わない場合、軽度の怪我や損傷につながる恐れがあります。注音

- 製品に異物がついた場合には、やわらかい布またはハンカチで取り除いてください。異物の除去のために薬剤(シ ンナー、溶剤など)は使用しないでください。
- 以下の場所で使用または保管しないでください。
	- 温度が極端に低いか、高い場所
	- 湿度の高い場所、またはエアコンの前のように温度が急激に変化する場所
	- 埃っぽい場所
	- 製品の両側の通気穴からの放熱が妨げられる場所
- クレジットカード、テレフォンカード、通帳、その他磁気を帯びたものを製品の近くに置かないでください。
- 静電気は製品内部に損傷を起こす可能性があります。製品のリアパネルおよび内部電子部品に触る前には、体 内の静電気を除去してください。
- 本製品が修理不可能なほどの損傷を受けた場合、または製品を廃棄する場合には、鉛、バッテリー、プラスチック などの廃棄物に関するその地域の法規に準拠して廃棄してください。

#### 操作上の要件と制限を示します。ユーザーは、製品を適切かつ悪影響なく使用するために、関連する詳細 事項を良く読んでください。 雷亜

- 電源が不安定な場合、または感電が生じた場合には、製品は適切に作動しない可能性があります。必ず正しい 定格電圧で使用するようにしてください。
- 本製品は、停電に備えて設計されていますが、停電により損傷を受ける可能性もあります。その場合、使用中の データが損傷したり、記録されなかったりすることがあります。必ず無停電電源装置(UPS)を使用してください。
- 本製品はビデオデータをハードディスクに録画する設計ですので、ハードディスクのエラーまたはその他のエラー により、製品が正常に録画できない場合があります。製品の適切な運転のためには、定期的なメンテナンスが必 要です。
- 本製品は、ユーザーが自由に好みの設定を行える設計になっています。しかし、ユーザーの設定エラーが、誤動 作につながる場合があります。本製品の設定は、資格のあるインストーラーが行わなければなりません。
- 本製品は外部機器(カメラ、センサー、USB 装置、LAN、ハードディスクなど)と接続して使用するため、外部要因 による誤動作の恐れがあります。資格のあるインストーラーによる定期的なメンテナンスを必ず行ってください。

## <span id="page-6-0"></span>2 概要

## 2-1 LAN-HD264 概要

LAN-HD264 は LAN, ADSL/VDSL, Wireless LAN など多様な IP ネットワークを使用し遠隔映像及び音声監視機能 機能を提供するハイビジョン映像/音声伝送システムです。 LAN-HD264 は Encoder(T), Decoder(R),の 2 種類の機 能が有ります。 Encoder システムは映像を圧縮して送信するシステムで、Decoder システムは映像を受信して復元 するシステムです。以下の説明はそれぞれ Encoder, Decoder, Duplex で表示して必要時事項を説明しています。 使用目的とネットワーク環境により下記の機能が提供されます。

## 2-2 映像

- 最新高圧縮率アルゴリズムである H.264 を採用
- 二つの圧縮エンジンを搭載し、選択が可能)H.264/M-JPEG)
- 多様な解像度の圧縮及び復元: CIF (352x240) Full HD (1920x1080)
- 広い送信帯域幅に対応: 32kbps~10Mbps
- 使用目的による多様な送信モード支援: CBR, VBR
- モーションディテクション機能

## 2-3 音声

- 多様な送信モードを支援: (Encoder -> Decoder, Decoder -> Encoder), 両方向ネットワーク
- 固定 IP 及び動的 IP(DHCP) をサポート
- 1:1, 1:N 接続が可能
- マルチキャスト送信をサポート
- ネットワーク状態を考慮した自動送信速度調整機能

## 2-4 シリアルデータ

- 2 系統のシリアルポート支援
- 代表的なカメラに対する PTZ 制御プロトコル内臓
- Data pass-through モードをサポート: Encoder Decoder 間のシリアルポート間データ送信

# 2-5 センサー及びアラーム

- センサー及びアラームポートを装備し、外部機器の直接制御が可能
- 障害発生の時アラーム出力

<span id="page-7-0"></span>2-6 USB インターフェイス

- USB storage を活用した録画 遠隔検索及び再生機能

## 2-7 ユーザーインターフェース

- OSD(On Screen Display)を利用したシステム状態表示
- Web 及び専用プログラムを利用した遠隔設定, 診断及びアップグレード機能

## 2-8 高い安全性

- エンベデ−ドシステム構成
- Watch-dog によるシステム復旧機能

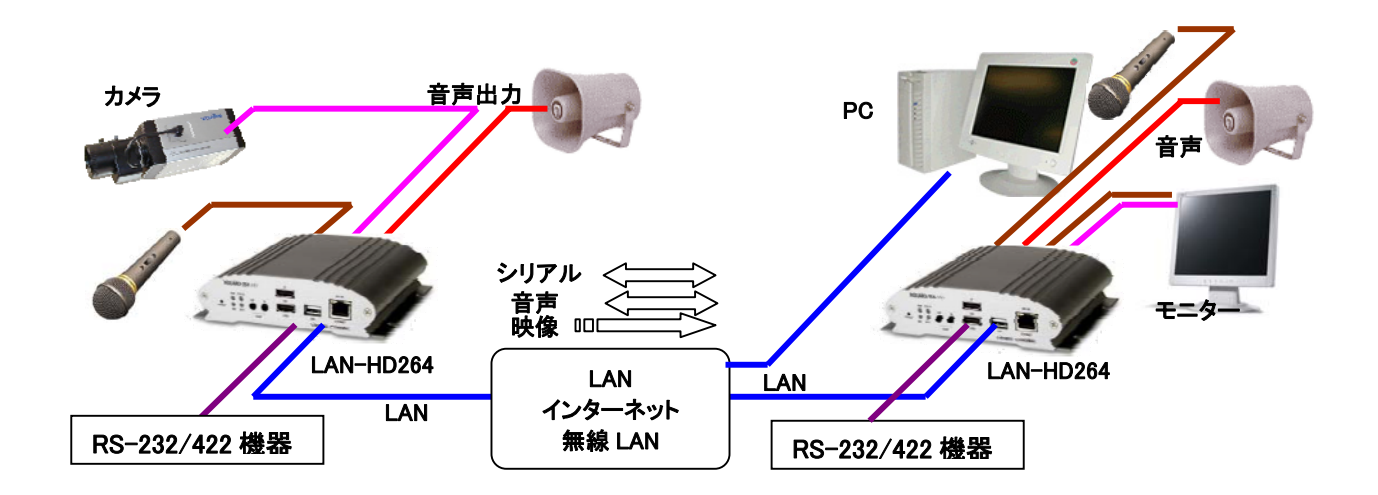

### 2-9 システム構成例

## 2-10 本書の記載内容について

本書はネットワークに対する知識が有る方を対象に記載されています。

ネットワークの事で不明な点は、システム管理者等に問い合わせください。

パーソナルコンピュータ、基本ソフト(オペレーティングシステム)に関する事での不明点は PC の販売店や基本ソフト のメーカーに問い合わせください。

# <span id="page-8-0"></span>2-11 システム仕様

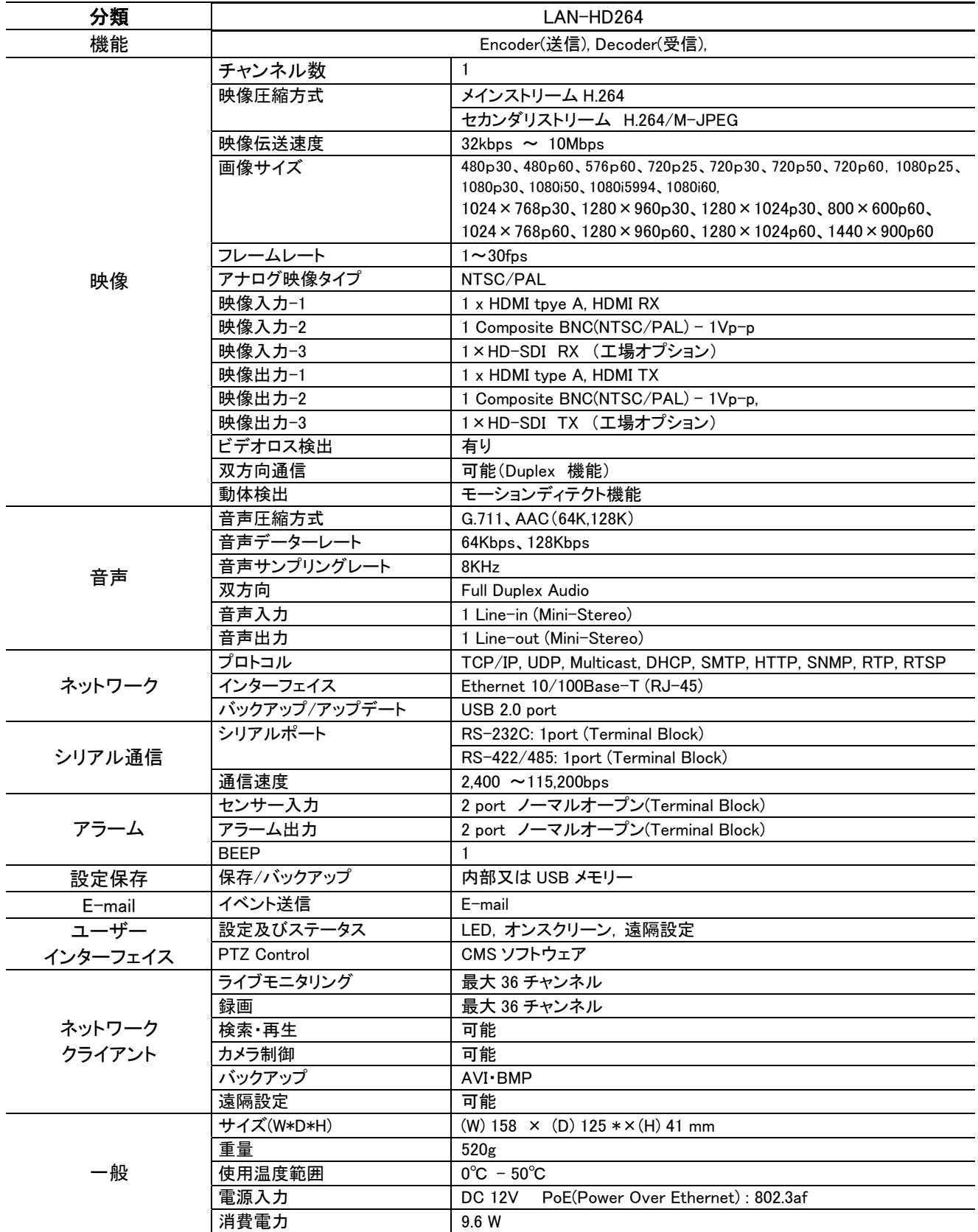

# <span id="page-9-0"></span>2-12 True Manager (システム設定ソフトウェア)

使用環境 : Microsoft Windows 95/98/NT/2000/XP/Vista (TCP/IP 通信機能を有する事) 空き容量 : 300 KB 以上

## 2-13 LAN-HD264 応用分野

- 保安 (ビル, 商店, 工場, 駐車場, 金融機関, 政府機関, 軍事など)
- 遠隔映像監視 (病院, 幼稚園, 交通状況, 海外地点/工場監視, 気象監視, 環境及びごみ投機監視など)
- リアルタイムインターネット放送 (休養施設, 各種行事, 記念行事など)
- 遠隔地の遠隔教育など

#### 使用可能な PC のスペック

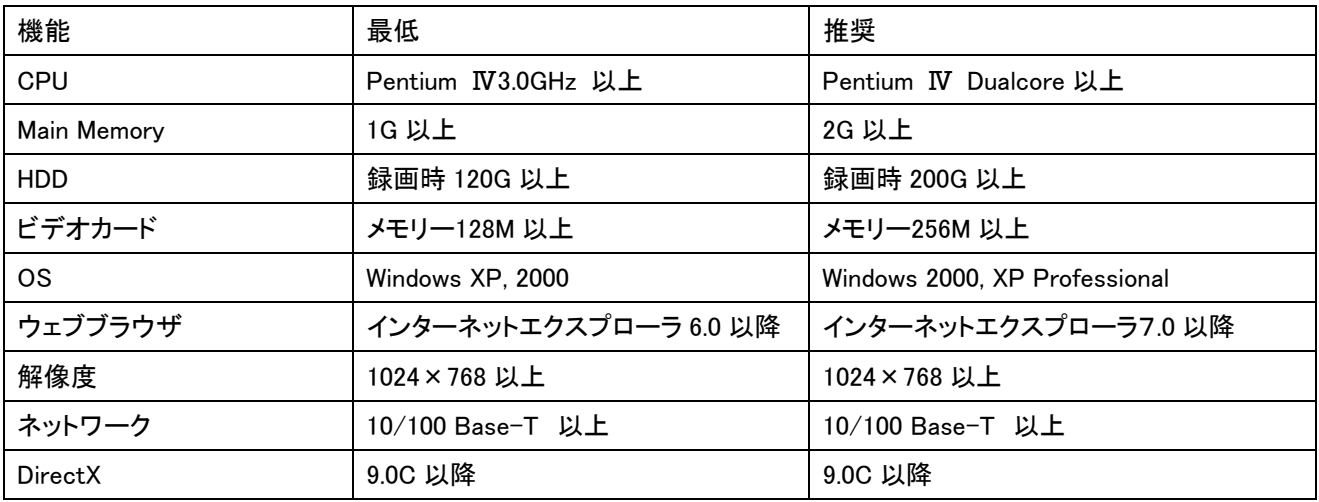

## 2-14 構成

#### 2-14-1 基本構成

LAN-FullHD264 には下記の物が含まれています

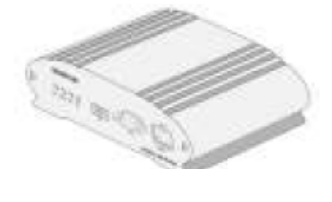

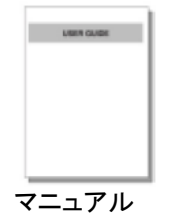

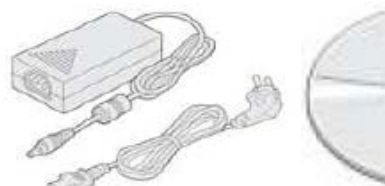

マニュアル AC アダプタ・雷源コード CMS S/W CD

## <span id="page-10-0"></span>2-15 システム環境及び設置

システムを設置する時には湿り気と直射日光を避け、涼しい環境に設置し、システムが傾かないように気を付けてく ださい。

この章で説明するシステムの接続とケーブルなどを参照して、システムを設置してください。 LAN-HD264 は 25mm の高さのかまぼこ形です。

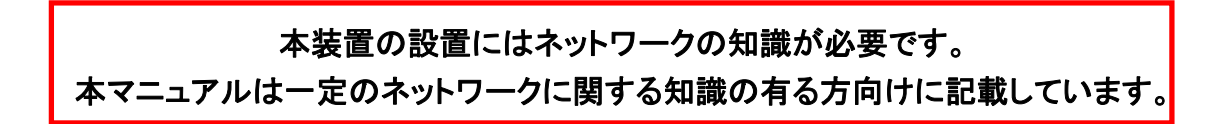

■LAN-HD264 前面

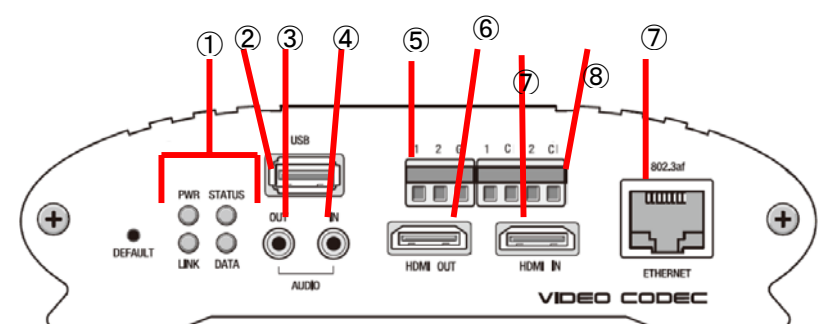

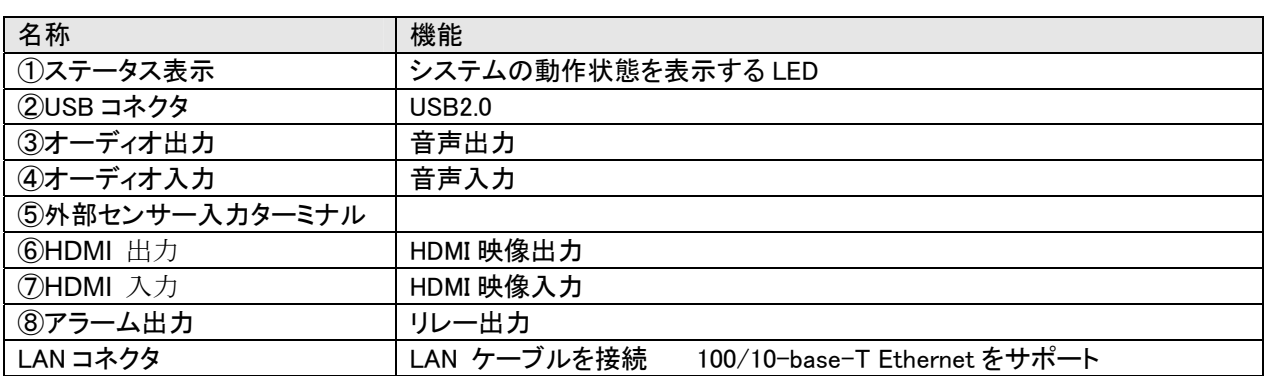

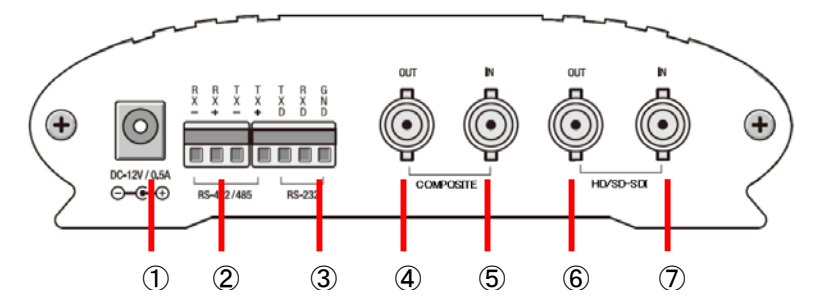

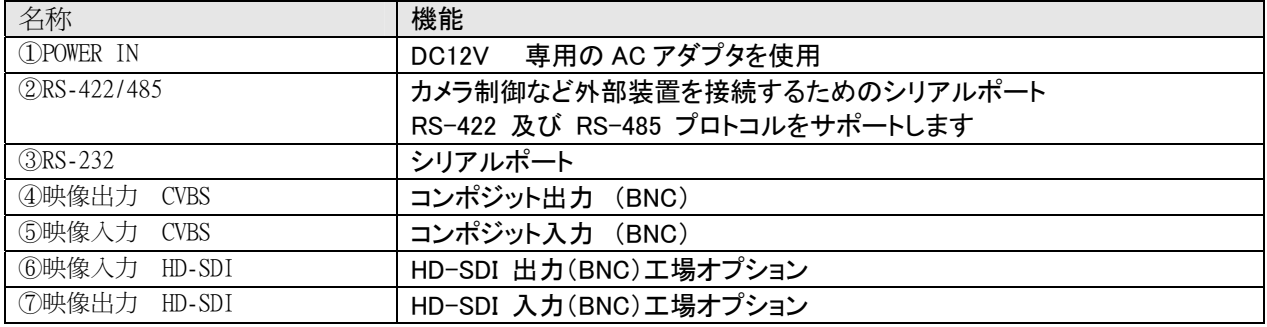

## <span id="page-11-0"></span>2-16 システムモード及び接続構成

LAN-HD264 は Encoder, Decoder の 2 モードで使用出来ます。 カメラ入力映像を圧縮して送信する場所に Encoder を設置し、 映像を受信して復調する Decoder をセンターに設置してお互いに接続する 1:1 接続構成が一 般的ですが、必要に応じて一つのサイトの映像をいくつかのセンターへ送るための 1:N 接続構成も可能です。

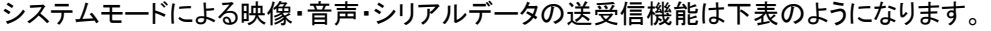

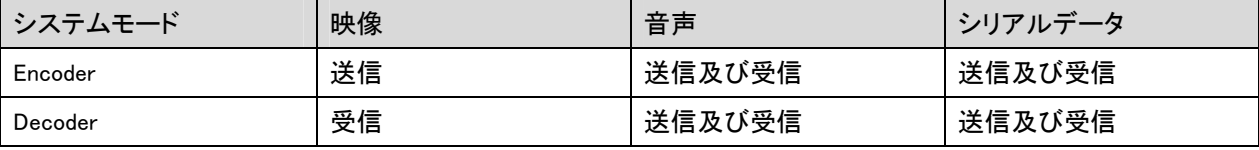

#### 2-16-1 1:1接続(片方向)

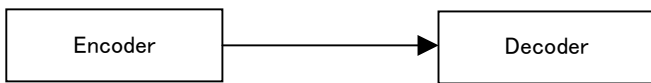

一般的に使われる構成です。Encoder が現場(site)に設置され、映像を送信しセンターに設置された Decoder が受 信しモニターに出力します。音声及びデータは両方向に送信されます。

(Decoder の Remote IP に Encoder のアドレスを設定して接続します)

### 2-16-2 1:N 接続(片方向)

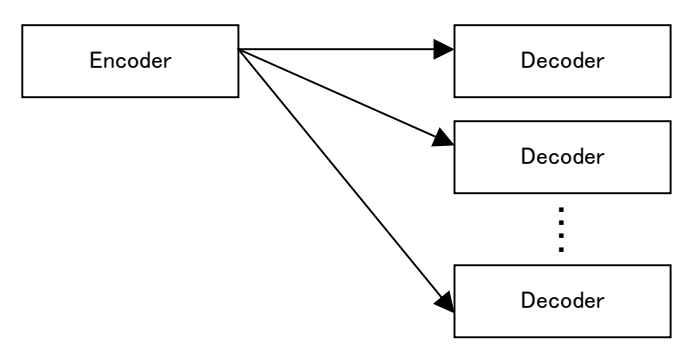

一現場(site)の映像を多数のセンターでモニタリングするための構成です。 最大 64 個の Decoder を一つの Encoder に接続することが出来ますが、実際環境ではネットワーク帯域幅によって接続可能な Decoder の数が制 限されます。Encoder に接続される Decoder と CMS(Central Monitoring System) S/W は等しく取り扱いされます。 したがって上の構成で一部 Decoder 代わりに CMS を使用することが出来ます。

### 2-16-3 マルチキャスト(Multicast) モード

マルチキャストをサポートするネットワークではシステムのプロトコルを Multicast に設定すれば 1:N 接続で Decoder の制限なしに映像及び音声データをそれぞれ 1 個のストリームだけが送信されるので帯域幅を效率的に 使うことができます。

#### 2-16-4 リピート(中継)

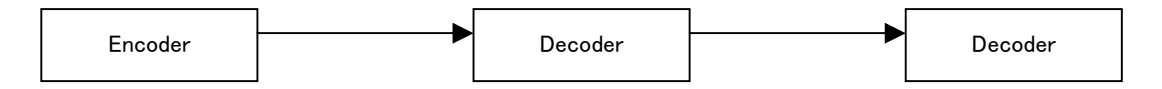

一つのセンターで受信したサイト映像をまた他のセンターに中継する機能です。 サイトへのネットワークに制約が ある場合このような構成を利用してネットワークを效果的に使うことができます。

#### <span id="page-12-0"></span>2-16-5 VMSCMS ソフトウェア

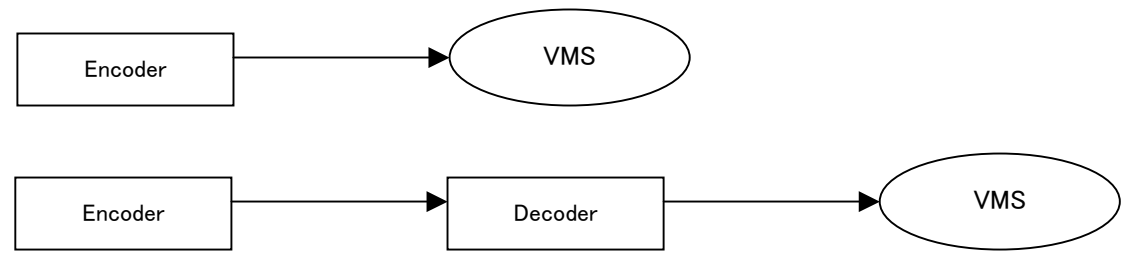

VMS は PC 上で実行される Windows アプリケーションとして多数のビデオサーバーシステムからの映像、音声及 びイベント(event)をリアルタイムでモニタリングし、ビデオサーバーに繋がれたカメラを制御する機能を有します。 一般的に VMS は Encoder に接続しますが、必要に応じて Decoder に接続することもできます。 VMS の事項は別 途の VMS 使用者マニュアルを参照してください。

## 3 設置

## 3-1 カメラ・モニター接続

〓 Encoder システム

- 1) ガピクセルカメラを VIDEO IN 端子に接続します。
- HDMI あるいは HD-SDI アウトプットを支援するカメラを HDMI と接続してください。
- 2) D1 解像度コンポジットカメラ
- コンポジット出力のカメラを接続します
- = Decoder システム

- システムに応じて HDMI 又は コンポジットモニターを VIDEO OUT 端子に接続します。

## 3-2 オーディオ接続

システムモデル(Encoder/Decoder)にかかわらず両方向で送信がサポートされ、必要によって Tx-Only(片方向送信), Rx-Only(片方向受信) 及び Tx & Rx(両方向送受信) モードを設定することができます。

- AUDIO IN 及び AUDIO OUT 端子をアンプ入出力に適切に接続してください。

- オーディオ入出力はラインレベル(Line level)で動作します。 したがってアンプ、ミキサーまたはその他増幅機能を持 ったオーディオ装置を使わなければなりません。

## 3-3 シリアルポート接続

カメラコントローラー、レシーバーなどシリアル通信を利用する機器をシリアルポートに接続してください。 Encoder のシ リアルポートと Decoder のシリアルポートは 1:1 対応され data pass-through 動作を基本的にサポートします。 ロー カルシステムの COM1 入力(出力)は遠隔地システムの COM1 出力(入力)に送信されて, ローカルシステムの COM2 は遠隔指示ステムの COM2 と両方向送信されます。

## <span id="page-13-0"></span>3-4 センサー及びアラーム接続

センサー及びアラームターミナルに外部センサー及び制御可能な装置を接続してください。

### 3-5 電源接続

供給電圧を確認した後電源 AC アダプダを接続して AC アダプダの 12V DC 出力をシステムに接続すれば起動が始ま ります。

## 3-6 動作確認

電源が供給されると起動が始まり、約 30 秒経過すると起動が完了します。システムモデルによって起動後 LED が動 作状態を表示します。

#### Encoder の LED 表示

PWR STATUS LINK DATA

- $\bullet$   $\bullet$   $\circ$   $\circ$
- 緑 緑点滅 OFF OFF

上図は VIDEO IN 端子にカメラが繋がれていて Decoder とは接続されていない単独で起動時の場合です。

Decoder と接続されれば LINK LED が緑に変わって DATA LED がビデオまたはオーディオ送受信状態によって点滅します。

#### Decoder の LED 表示

PWR STATUS LINK DATA

#### $\bigcirc$  $\bullet$   $\circ$  $\bullet$

緑 緑点滅 赤点滅 OFF

上図は Encoder と接続しないで単独で起動した場合です。 Encoder と接続すれば LINK LED が緑に変わって DATA LED がビデオまたはオーディオ送受信状態によって点滅します。

#### Duplex の LED 表示

PWR STATUS LINK DATA

 $\bullet$  $\bigcirc$  $\bullet$  $\Omega$ 

緑 緑点減 赤点減 OFF

上図は VIDEO IN 端子にカメラが繋がれていて相手システムとは接続しないで単独で起動した場合です。 相手と接続 すれば LINK LED が緑に変わって DATA LED がビデオまたはオーディオ送受信状態によって点滅します。

# <span id="page-14-0"></span>3-7 LED による状態表示

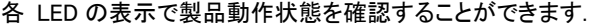

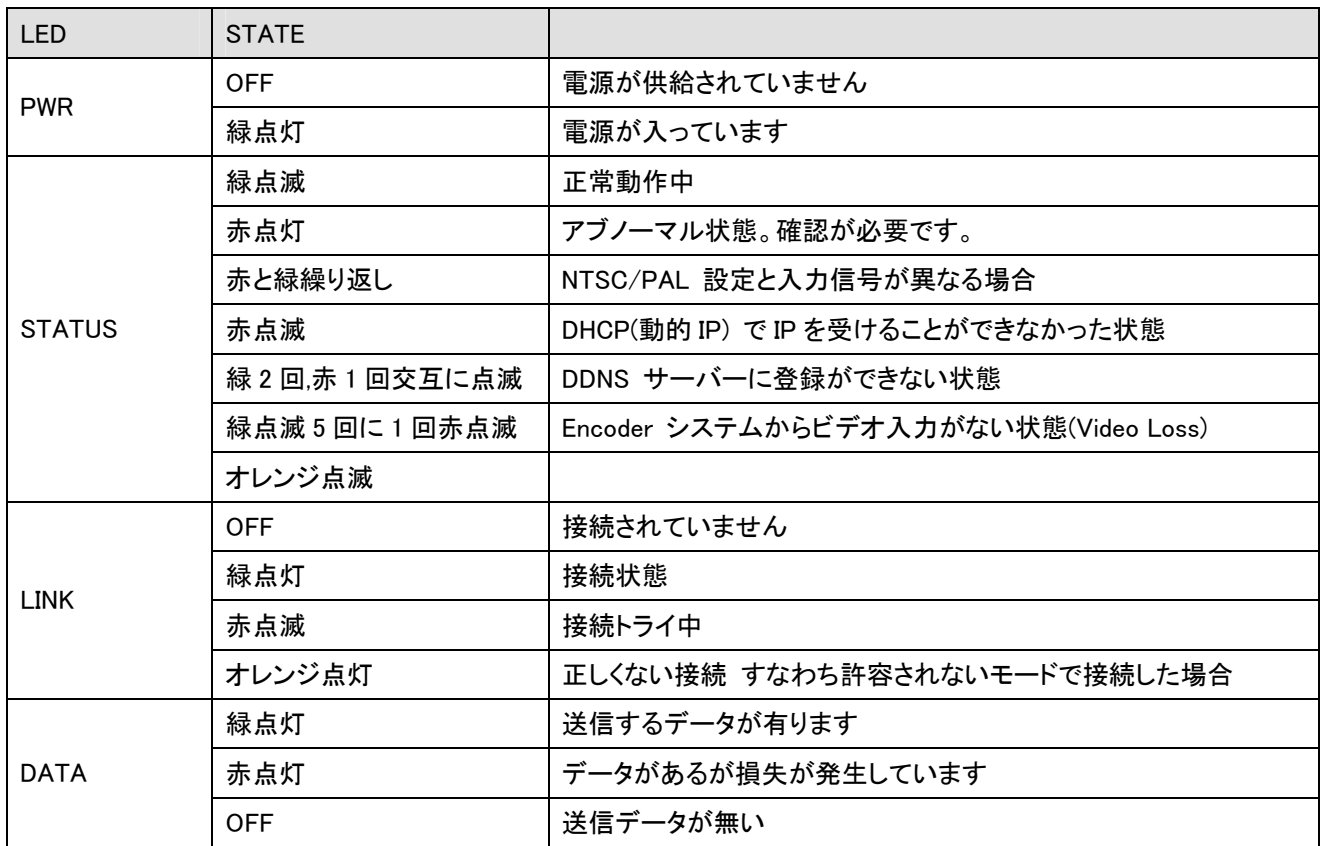

## <span id="page-15-0"></span>4 遠隔映像表示

外部機器を正しく接続した後、システムが正常に動作する状態で次の二つの方法で一つを遠隔地の映像を確認するこ とができます。この時システムの IP アドレスが正しく設定されてなければなりません。 これに対する詳しい方法は 5 項 True Manager の利用及び 6 項遠隔設定の部分を参照してください。

## 4-1 Decoder システムを利用して映像表示

Decoder システムの Remote IP アドレスを Encoder システムの IP アドレスに設定すれば Decoder システムは Encoder システムに接続され、映像を受信するようになります。 正常な場合 Decoder システムに接続されたモニター に遠隔地映像が出力されます。

## 4-2 Internet Explorer を利用した映像表示

Internet Explorer アドレス窓に Encoder の IP アドレスを入力すると、システムのセキュリティー設定にて web viewing のための Active-X control をインストールするかを問うポップアップが現われます。 OK した場合の下のような画面が 現われ、 Encoder の映像が表示されます。

デフォルトの IP アドレス

http://192.168.10.100

ログイン画面が表示されます。 ID とパスワードを入力します。 ID の初期値 Admin

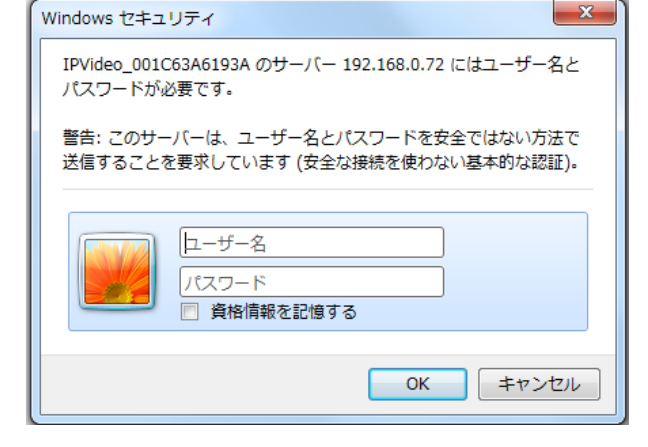

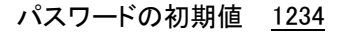

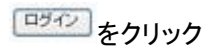

ライブ画面が表示されます。

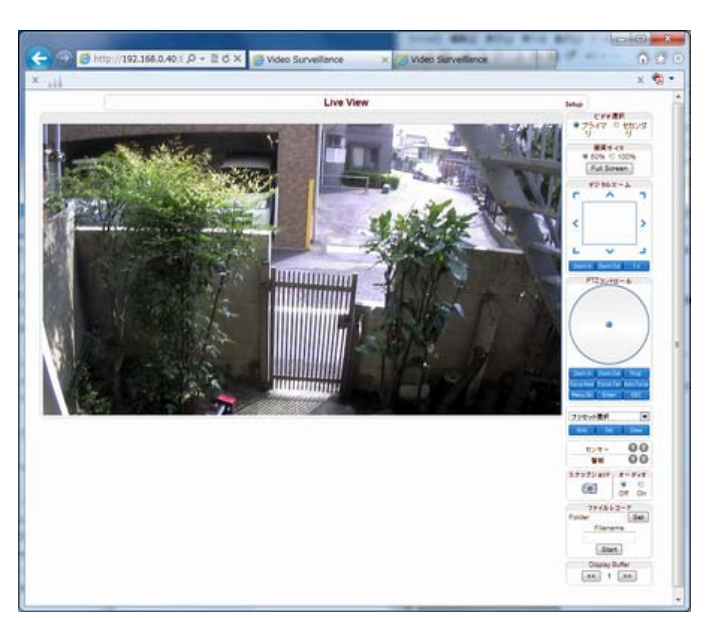

# <span id="page-16-0"></span>4-3 IP アドレスの初期化

システムの IP アドレスを忘れた場合、後面部のリセットボタンを利用してシステムの IP アドレスを初期化できます。 使用方法は次の通りです。

システム動作中にリセットボタンを 5 秒以上押します。

システムが再起動します。

再起動後 IP アドレスが次の状態で初期化されます。

- IP モード: Fixed IP
- IP アドレス: 192.168.10.100
- Subnet mask: 255.255.255.0
- Gateway: 192.168.10.1
- Base Port: 2222
- Http Port: 80

## <span id="page-17-0"></span>5 True Manager の利用

## 5-1 True Manager プログラム

True Manager は LAN-HD264 (以下サーバーという)の基本的な設定、診断及び F/W アップグレードを行うプログラ ムです。 True Manager を利用して次のような作業ができます。

- LAN 上でサーバーシステムを検索及び IP アドレスの変更

- システム動作状態表示 : エンコード/デコード, 送受信状態, センサーなどの状態表示

- 各種診断機能 : PING, ネットワーク損失率, オーディオ出力機能, ループバックを利用したシリアルポート確認等 - F/W アップグレード、サーバーに接続された USB デバイスのフォーマット

## 5-2 True Manager の実行

付属 CD の True Manager をクリックしますす。

### 5-2-1 True Manager の起動

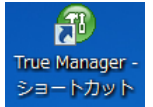

ショートカット をダブルクリックします。

True Manager の画面が開きます。

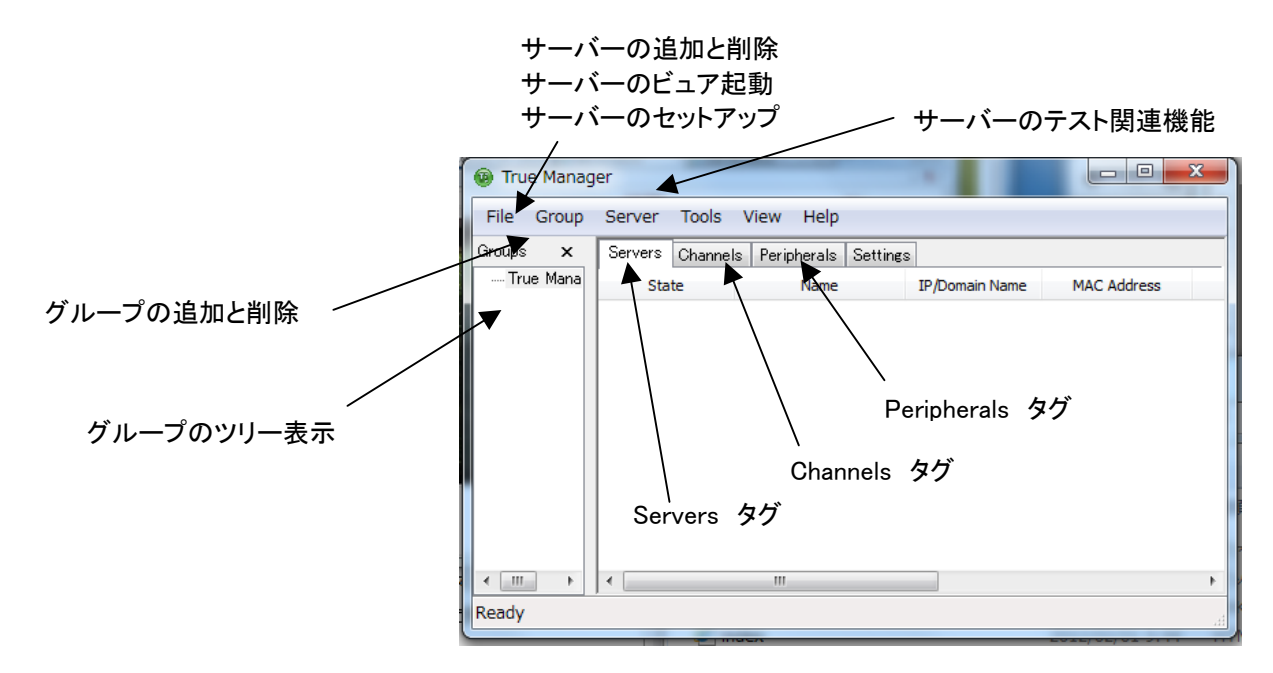

# <span id="page-18-0"></span>5-3 サーバーの登録と削除

### サーバーの登録

True Manager を利用してサーバーを管理するためには先にサーバーを登録しなければなりません. 次のような方法

- で True Manager にサーバーを登録することができます.
- ① Server メニューで Add Server を選択します.

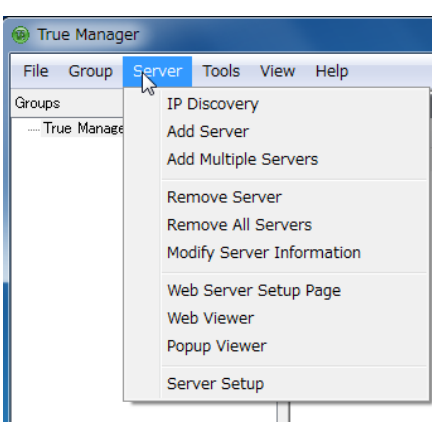

②Add Server ダイアログで、管理するサーバーの接続情報を入力します。

サーバーが DDNS サーバーに登録されている場合は IP アドレスの代わりにドメイン名を使うこともできます。 サーバーの IP アドレスが分からない場合には IP Discovery 機能を利用して同じ LAN 上にあるサーバーを 検索することもできます (5-3-1 IP Discovery 参照)

Add ボタンを押します。

〓 True Manager を通じてサーバーのすべての機能を 使うためには 'Manager' レベルのユーザー権限以上で 接続をしなければなりません。(ユーザー権限の詳細は 7-8 ユーザー設定の項目を参照してください)

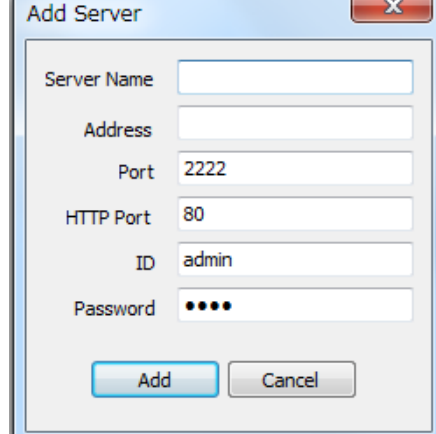

#### 5-3-1 IP Discovery を使用してサーバーを登録

 IP Discovery 機能を利用して、True Manager を使用する PC と同じ LAN 上に有る LAN-FullHD264 システムを検索 する事と IP アドレスを容易に変更することができます。Server メニューで IP Discovery を選択すると、 IPDiscovery ダイアログが現われて同じ LAN 上に有る LAN-FullHD264 システムが表示されます。サブネット (Subnet)が他の IP アドレスのシステムも全て表示されます。

サーバーを選択した後 Select ボタンを押 すと該当のサーバーに対する接続情報が Add Server ダイアログに挿入され、IP Change ボタンを押せば IP アドレスを変更 する事が出来る下のようなダイアログが現 われます。

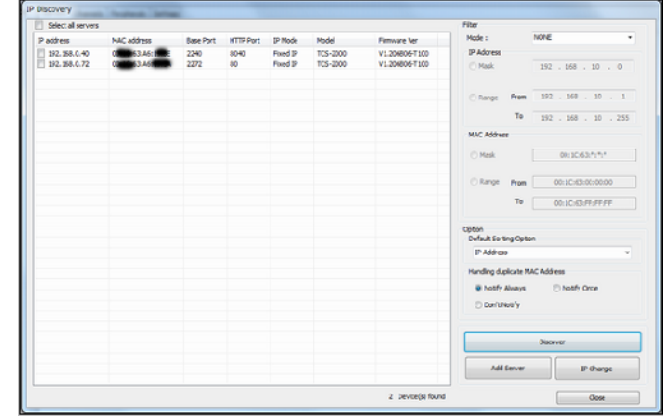

<span id="page-19-0"></span>サブネット(subnet)が他の IP アドレスを持 っているサーバーの IP アドレスも変更が可 能です。

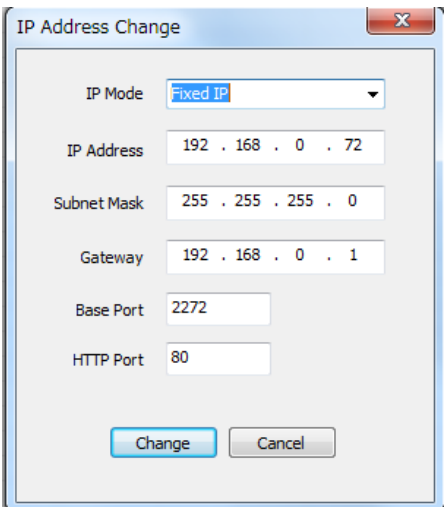

### サーバーの削除

Servers タップで、削除するサーバーをクリックして青色に表示されるようにした後 Server メニューで 「Remove Server」を選択して該当のサーバーを削除することができます。

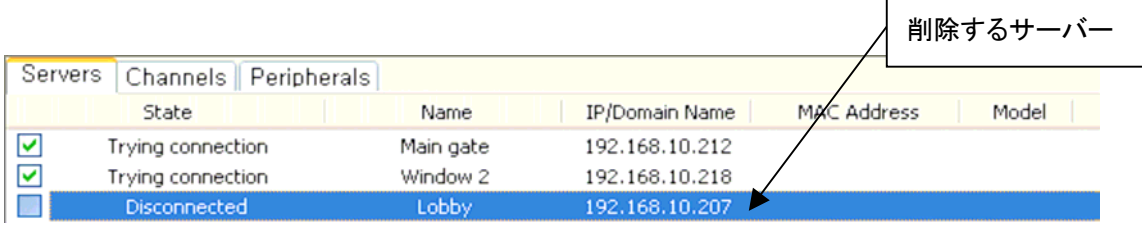

## 5-4 サーバー接続情報変更

Server メニューで Modify Server Info を選択して該当のサーバーに接続するための情報を変更することができます。

### サーバーのグルーピング

管理しようとするサーバーの数が多い場合いくつのグループに分けて管理することができます。 Group メニューの Add Group と Remove Group を利用してサーバーグループを生成や削除ができます。 Modify Group を利用して特定 のサーバーグループにサーバーを追加や削除ができます。

Group メニューで Add Group を選択します。

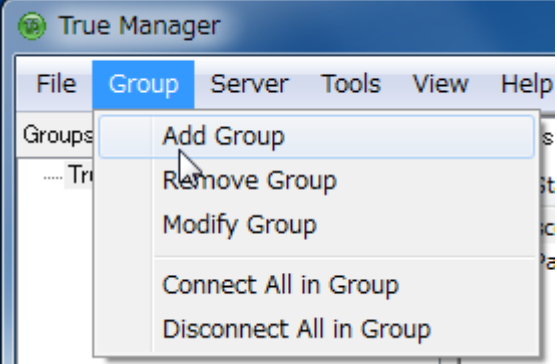

 $-20-$ 

Group Name に希望するグループ名を入力します。

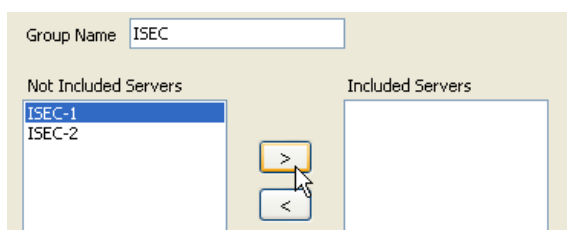

Not Included Servers からグループに追加するサーバー を選択します。

 $\, > \,$ ボタンを押すと Included Servers に追加されます。 Add ボタンを押します。

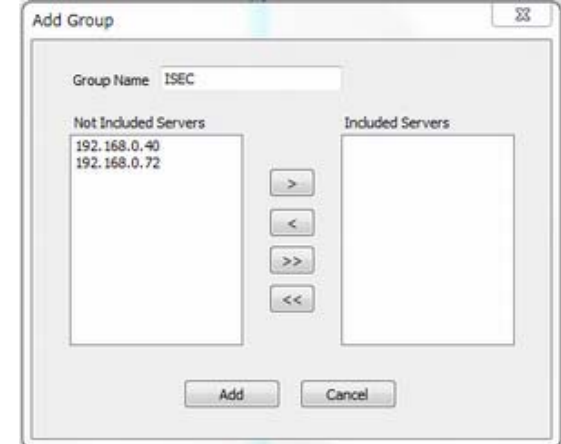

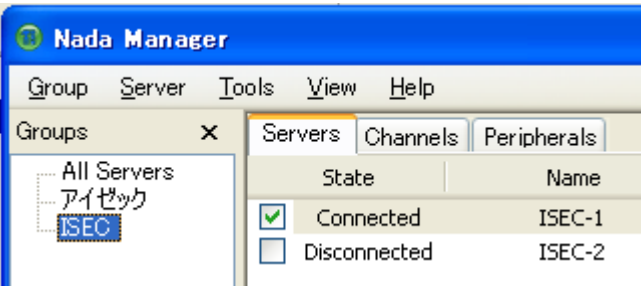

### グループの編集

Modify Group を選択します。 グループのサーバーを選択し左矢印でグループから 削除が可能です。

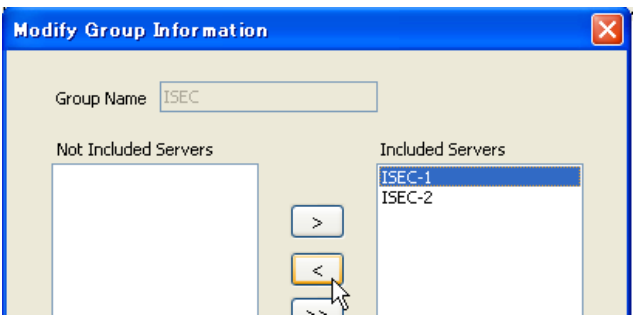

### グループの削除

グループツリーから削除するグループを選択 Group メニューから Remove Group を選択し 削除します。

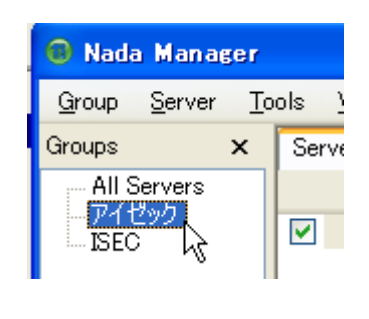

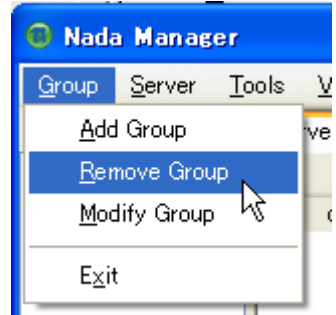

# <span id="page-21-0"></span>5-5 サーバー接続管理

### サーバーに接続する

Servers (または Channels/Peripheral) タブで、接続しようとするサーバーの一番左にあるチェックボックスをチェック すると接続を試みます。 サーバーが動作中でサーバーへのネットワークが正常ならすぐ接続され、state が Connected になります。

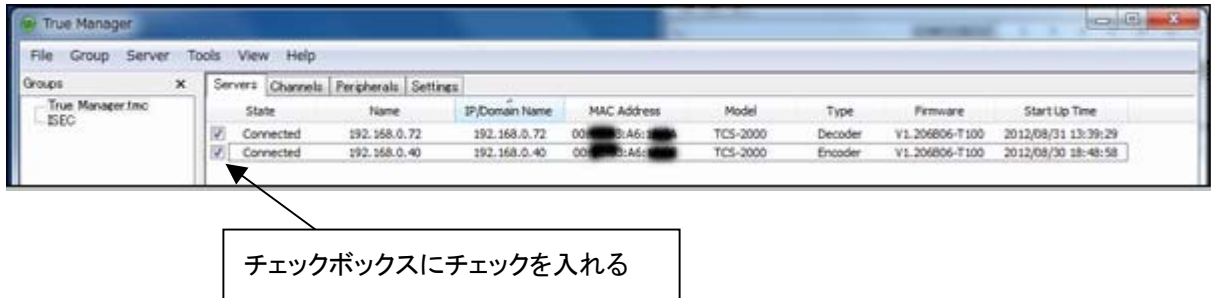

該当のサーバーが動作中ではない又はサーバーへのネットワークに問題があって接続出来ない状態の時は state に Trying connection と表示されます。サーバーまたはネットワークが復旧すれば自動で接続されます。True Manager はチェックされたサーバーに対して定期的に接続をやり直しします。

### サーバーの接続を切る

チェックボックスを解除すればサーバーとの接続が切れて Disconnected 状態になります。

## 5-6 サーバー状態モニタリング

### 5-6-1 Servers タブ サーバー 一般情報

Servers タブで、接続されたサーバーに対する一般的な情報 MAC アドレス・製品モデル・システムモード・F/W バー ジョン・起動した時間等を確認することができます。

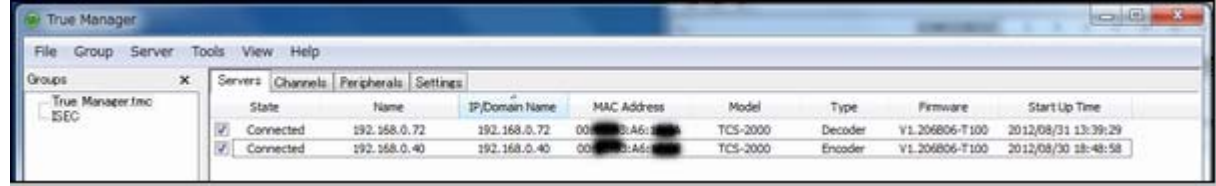

接続された状態・State が Connected 状態のサーバー情報が表示されます。

### 5-6-2 Channels タブ - ビデオ及びオーディオチャンネルの状態モニタリング

Channels タブでサーバーのビデオ及びオーディオチャンネルの動作状態をモニタリングできます。

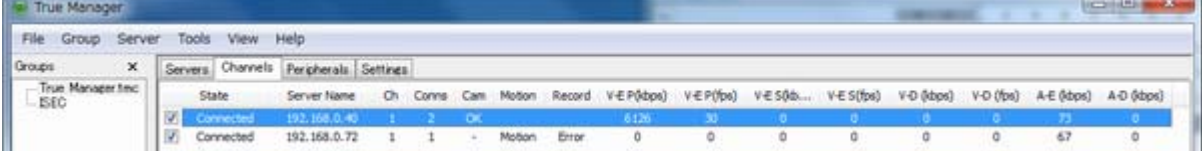

<span id="page-22-0"></span>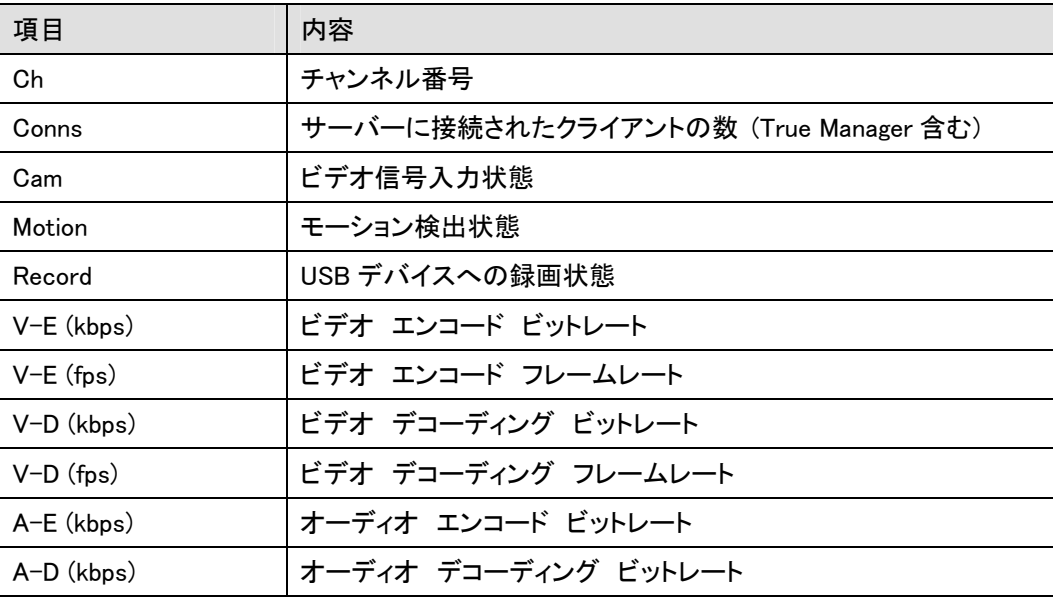

システムモードによって該当事項が無い項目は値 0 と表示されます. 例えばシステムモードが Encoder なら V-D(kbps)と V-D(fps)は常に 0 で表示されます。

### 5-6-3 Peripherals タブ シリアルポート, センサー及びアラームポート状態モニタリング

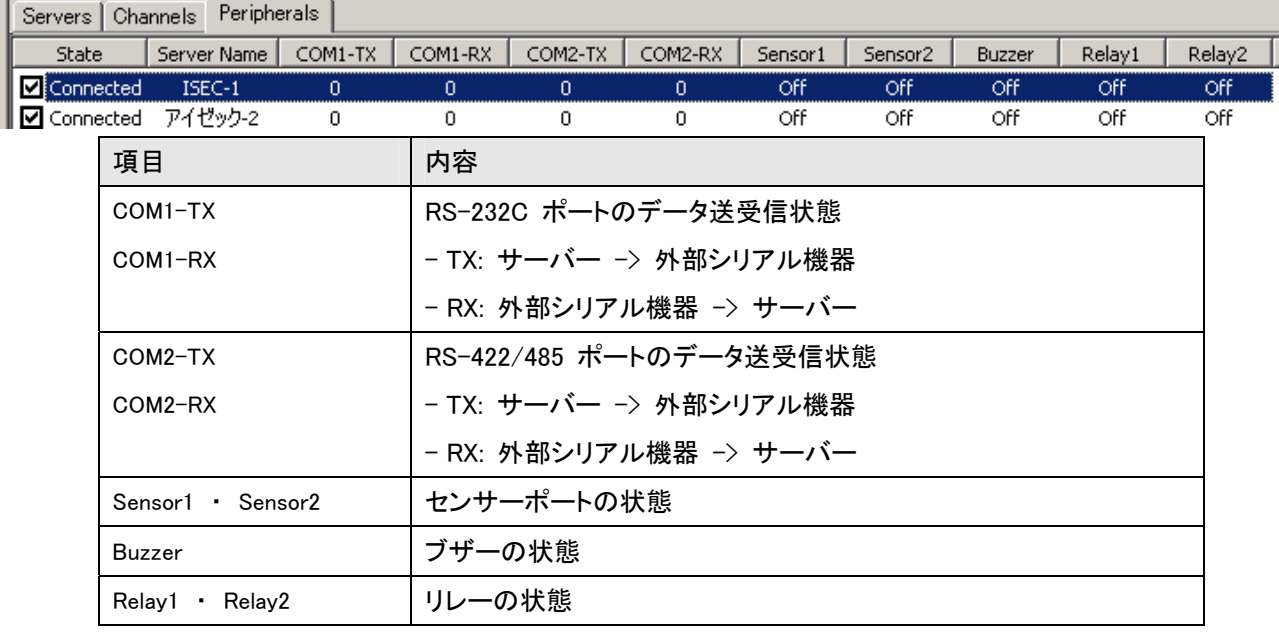

Peripherals タップでサーバーのシリアル・センサー・アラームポートなどの動作状態を確認することができます。

# <span id="page-23-0"></span>5-7 ネットワーク及びシステム診断

LAN-FullHD264 システム間または LAN-FullHD264 と CMS(Central Monitoring System) など PC クライアント間の、 接続が出来ない場合や映像送信が不安定等の場合に、その原因を把握する為の診断機能を提供します。

### Ping テスト

接続されたサーバーを選択した後 Tools メニューで Ping Test を選択すればダイアログが表示されます。

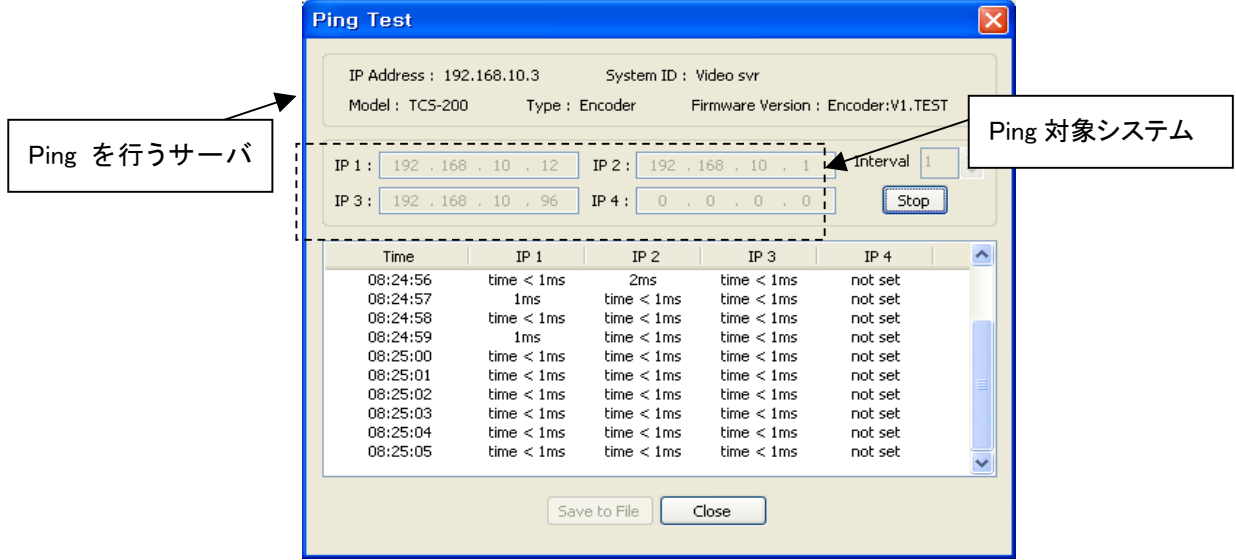

Ping テストはサーバーから他のシステムへのネットワークに基本的な問題が無いか確認するのに有用です。一度に 最大 4 個までのシステムを登録して同時に Ping テストをすることで Encoder と Decoder 間または Encoder と CMS 間のネットワークを構成する経路のどの部分に問題があるのか判別することができます。

#### Network テスト

.

接続されたサーバーを選択した後 Tools メニューで Network Test を選択すればネットワーク状態を診断するダイア

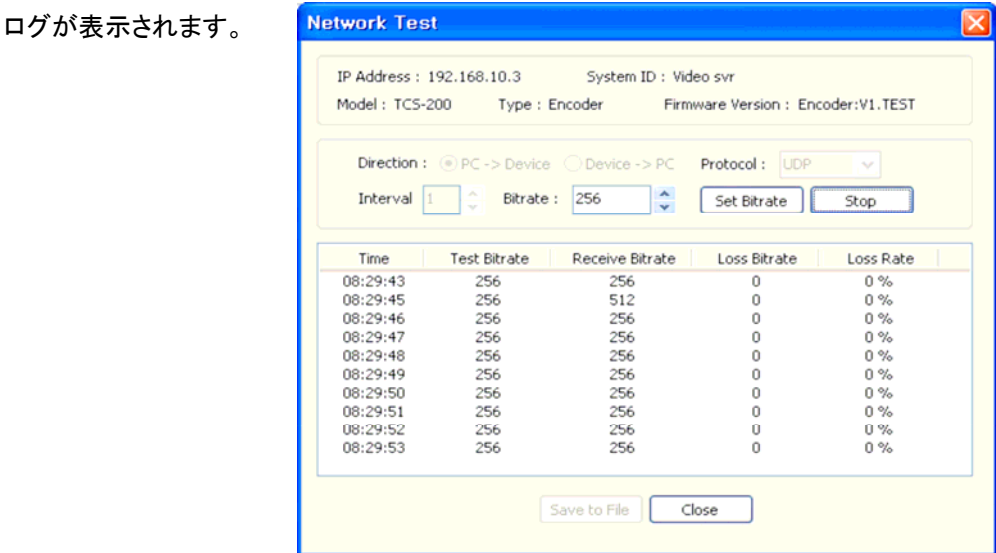

Network テスト機能を利用して特定サーバーと True Manager を使用する PC 間に決まったビートレートのテストデー タを送信させることでネットワークの有效帯域幅及び損失率を測定することができます。このような機能は映像が設 定した帯域で送信されない場合、その原因がネットワークにあるか診断するのに有用です。プロトコルを TCP に設定 すれば有効帯域幅を測定することができ、UDP に設定すればネットワークに損失があるか測定することができます。

#### System テスト

接続されたサーバーを選択した後 Tools メニューで System Test を選択すると、システムのビデオ/オーディオ出力 ポート、シリアルポートの正常可否を診断するダイアログが表示されます。

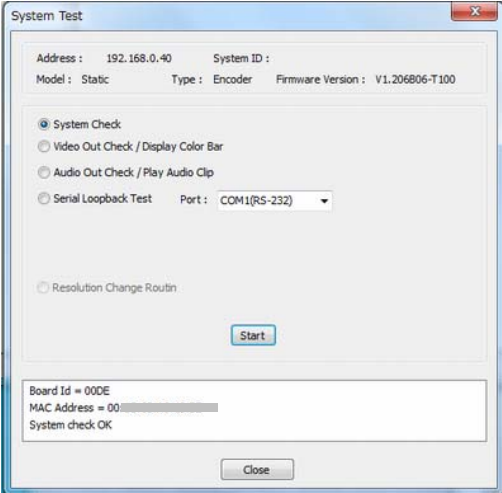

・System Check

H/W の異常有無を点検して、ハードウエア ID・ MAC アドレスを表示します

・Video Out Check / Display Color Bar

ビデオ出力ポートに color bar を出力します。Decoder または Duplex モードの場合に動作して、遠隔地の Encoder(又は Duplex)と接続しないで LAN-FULLHD264264 のビデオ出力機能及び外部出力装置の確認する のに有用です。

・Audio Out Check / Play Audio Clip

オーディオ出力ポートでオーディオクリップを再生して出力します。オーディオ出力機能及び外部出力装置が正 常か確認するのに有用です。

・Serial Loopback Test

シリアルループバックテスト機能を利用してシリアルポートが正常か確認することができます。シリアルポートを ルーフバックさせて(例: RS-232C ポートの場合 2 番ピンと 3 番ピンを接続) この機能を行えば、送信されたバ イト数と受信されたバイト数を表示します。正常な場合、送信されたバイト数と受信されたバイト数が等しくなりま す。

サーバー log 表示

接続されたサーバーを選択した後 Tools メニュ ーで Log を選択すると、サーバーに残っている log を確認することができます。

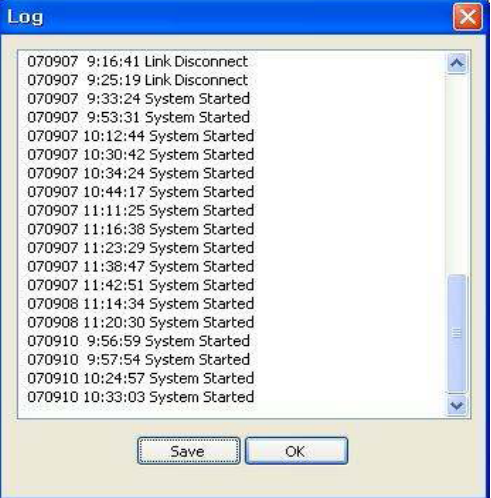

### サーバーの遠隔再起動

接続されたサーバーを選択した後 Tools メニューで Reboot を選択すればサーバーを遠隔再起動できます。

#### F/W アップグレード

ンを押します。

Tools メニューの Upgrade を選択すると F/W アップグレードのダイヤルが現われます。

アップグレードしようとするサーバーを選択しま す (Sel カラムのチェックボックスをチェック)い くつかのサーバーを同時にアップグレードでき ます。 アップグレードファイルを選択し、Upgrade ボタ

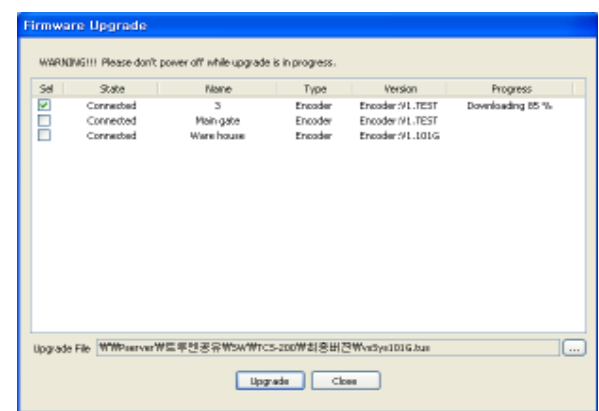

 $$$  Progress が Upgrade succeeded になるまで待ちます、アップグレードには約 3 ~5 分程度必要となります。

## 注意事項: アップグレードの中には絶対にサーバーの電源を切らないで下さい。 システムが動作しない状態になります。

ネットワーク状態が悪い場合アップグレードが失敗することが有ります。このような場合には上手順でやり直してくだ さい。

## <span id="page-26-0"></span>6 サーバーの遠隔設定及びビデオ表示

LAN-HD264はウェブベースの遠隔設定及びビデオモニタリング機能を提供します。サーバーを選択した後 Serverメ ニューの Setup を選択すれば Internet Explorer が実行されて遠隔設定ができるページが現われます。Viewer を選択 すれば Internet Explorer 内にサーバーからの映像が表示されます。

# 6-1 遠隔設定

#### 6-1-1 遠隔設定の利用

ウェブブラウザを利用した遠隔設定が提供されます。Internet Explorer アドレス欄にサーバーの IP アドレスを入力 すると画面にはライブモニタリング画像が表示されます。この画面右側上端の Setup ボタンを押せば遠隔設定のパ スワード画面が表示されます。遠隔設定を使うためには 'Manager' レベル以上の権限を持ったユーザーでログイ ンしなければなりません。

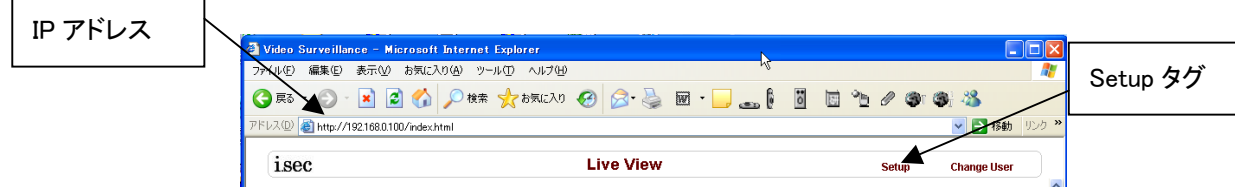

遠隔設定画面の内容はシステムモード(Encoder, Decoder, Duplex)によって多少異なります。マニュアルでは Encoder システムを基準にして説明し、異なる部分は別途追加で説明します。

設定項目は System, Video, Audio, Network, Serial, Event, Preset, Record, User の 8 グループ(タブ)で構成されてい ます。設定しようとする項目を操作すれば該当の項目が Apply ボタンを押した後適用されます。また特定グループで 項目を操作した後 Apply ボタンを押さないで他のグループに移動して Apply ボタンを押しても、前のグループの設 定内容は反映されません。

以下項目は、System タブで言語を日本語に設定した状態で解説します。

# <span id="page-27-0"></span>7 Encoder システム

Encoder, Decoder システムそれぞれの設定項目に差が有ります。

Encoder システム設定はすべての設定項目を説明し Decoder のは Encoder と等しい設定項目は説明から除外し ています。

7-1 システム設定 システムモード(System Mode) システムモード(モデル)を表示します。 エンコーダ, デコーダー, エンコーダ+デ コーダー の中でエンコーダを選択して ください。

システム ID(System ID) システム ID を設定します。設定された<br>ID はクライアントに送信されて表示しま<br>す。<br>OSD 表示システム ID ID はクライアントに送信されて表示しま す。 オンスクリーンで表示される ID

### 言語(Language)

Menu Page で使う言語を選択します ファームウエア version

Firmware バージョンを表示します.

モデル システムモデルが表示されます

アップグレード 参照にてファームウエアを

Config Backup&Restore 選択し、ファームアップでアップグレードが可

システム設定情報を PC へ保存又は復帰

#### システム起動時刻(Start Time)

。<br>システムが起動された時刻を表示します。 現在時刻(Current Time)

システムの現在時刻を表示します。 新しい時刻を入力した後 `現在時刻設定' ボタンを押して設定します。

タイムゾーン(Time Zone)

標準時間帯を設定します。標準時間帯にした

がって世界標準時に自動調節することができます。

#### NTP サーバー自動同期(Automatically synchronize with NTP server)

自動で network time protocol を利用して時間を調整します。

### NTP サーバー名(NTP server name)

NTP サーバー名を登録します。デフォルトで設定がされています。

#### リブート(Reboot Server)

ビデオサーバーシステムを再起動します。

Factory Reset 工場出荷状態に戻します。

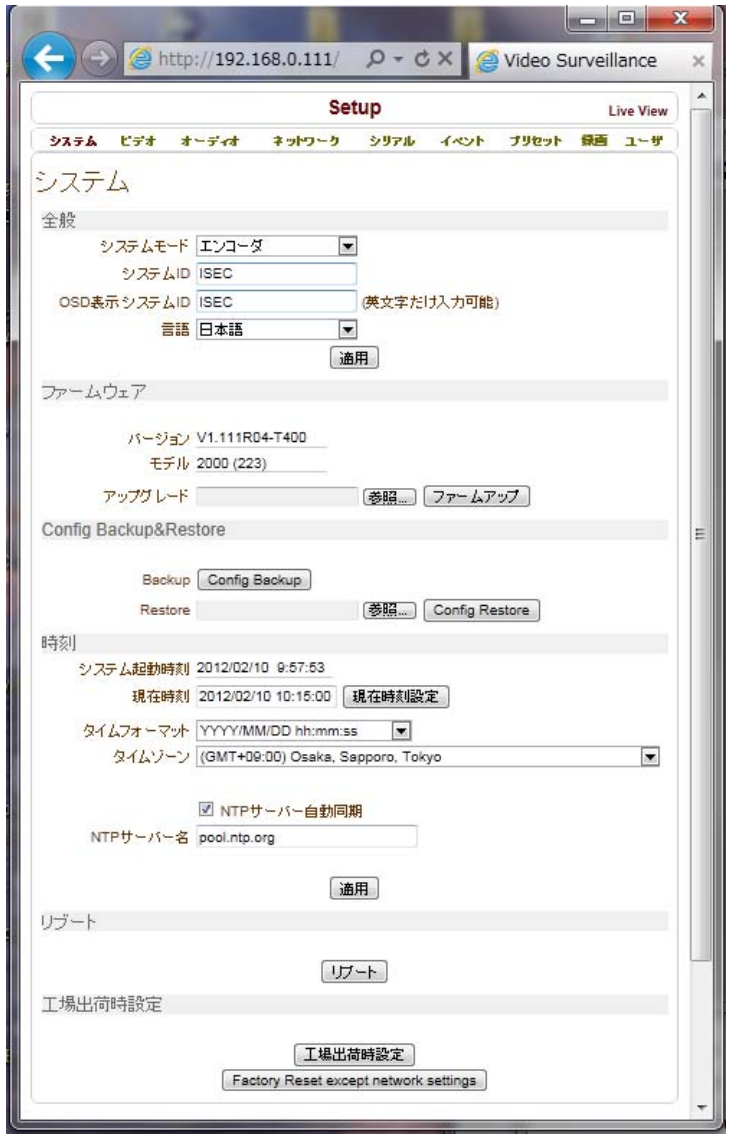

# <span id="page-28-0"></span>7-2 ビデオ 設定

#### 入力フォーマット

サポートされているフォーマットは コンポジット NTSC, コンポジット PAL, HD-SDI, HDMI です 480p30、480p60、576p60、720p25、720p30、720p50、 720p60,1080p25、1080p30、1080i50、1080i5994、1080i60, 1024×768p30、1280×960p30、1280×1024p30、 800×600p60、1024×768p60、1280×960p60、 1280×1024p60、1440×900p60 から選択

#### input Color Format

入力されているビデオ信号のフォーマットを

選択します

#### 解像度(Resolution)

#### ビデオ圧縮解像度を

720×480、720×240、352×240、720×576、720× 288、352×576、352×288、640×360、800×600、 1024×768、1280×720、1280×960、1280×1024、 1440×900、4600×900、1680×1050、1920×1080 から選択

#### フレームレート(Frame rate)

1秒間の画像生成数を指定します。 生成され たデータをネットワークに送信することができ ない時には設定した値より少なくなります。

### ビットレート(Bitrate)

ビデオ生成 bitrate を設定します。

#### 品質(Quality)

ビデオ圧縮時の品質を設定します。

#### I フレーム間隔(I-Frame Interval)

I-Frame の間隔を 0~255 まで設定可能です。 0 に設定すると I-Frame が生成されません。

#### ディアルエンコード

デュアルエンコード使用

ON ディアルエンコードを使用する

OFF ディアルエンコードを使用しない

遠隔で JPEG を使用したり、ライブと録画の

画像サイズ等を変更したい場合に使用します。

画像フォーマットと解像度、フレームレート、

画像品質を個別に設定可能です。

## 動態感知 (Motion Detection)

動態感知使用を OFF/ON から選択します。

 編集を`有効'にすると領域設定の画面が表示されます。領域を選択する場合はモードを指定して画面の格子をク リックします、領域を解除する場合は消去を選択して格子をクリックします。設定エリア適用でエリア設定が出来ま す。

#### 感度(Sensitivity)

動きを検出してイベントを発生させるための感度を設定します。0-10 まで設定出来、0 は一番感度が良い状態です。

#### 情報表示(information display)

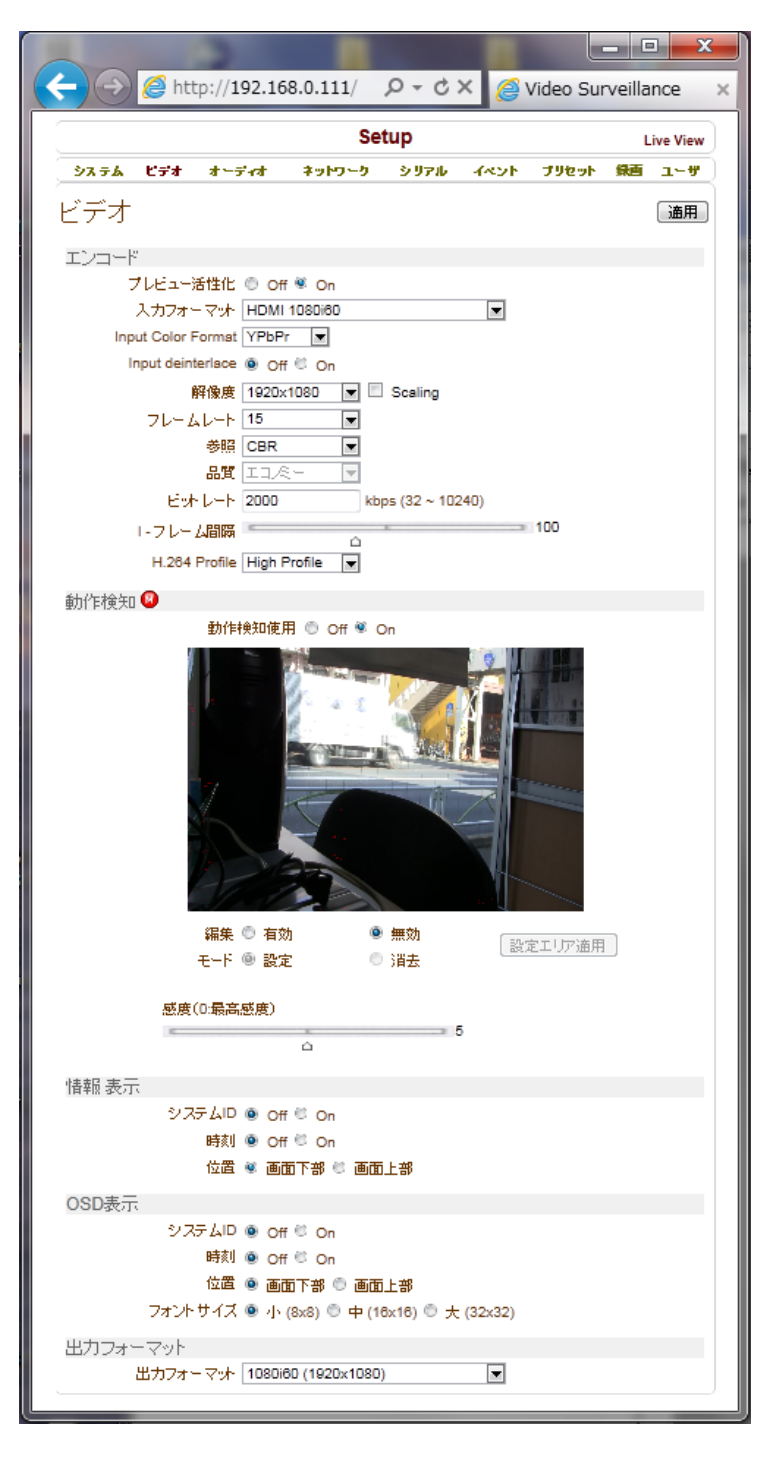

<span id="page-29-0"></span>ブラウザ上で System ID や時間情報を表示出来ます。「システム ID」「時刻」を On/Off 設定することができます。「位 置」で、表示の位置を設定することができます。352x480/352x240 のビデオには二つの情報を同時に表示することは 出来ません。

#### OSD 表示(Burn-in OSD)

画像に System ID や時間情報を入れることができます。「システム ID」「時刻」を On/Off 設定することができます。 「位置」で表示の位置を設定することができます。352x480 あるいは 352x240 のビデオには二つの情報を同時に表 示することは出来ません。

#### 輝度 (Brightness)

入力映像の明るさを 0 から 100 の間で調節することができます。

#### コントラスト Contrast)

入力映像のコントラストを 0 から 100 の間で調節することができます。

#### 色調(Hue)

入力映像の色相を 0 から 100 の間で調節することができます。

#### 彩度(Saturation)

入力映像の色の濃さを 0 から 100 の間で調節することができます。

## 7-3 オーディオ 設定

アルゴリズム 音声の圧縮方式を選択します

#### モード(Mode)

オーディオ送信モードを設定します。

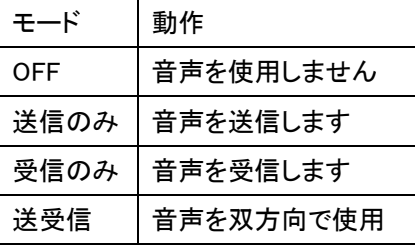

### 音声入力調整(Input Gain)

オーディオ入力の大きさ(Gain)を設定 します。

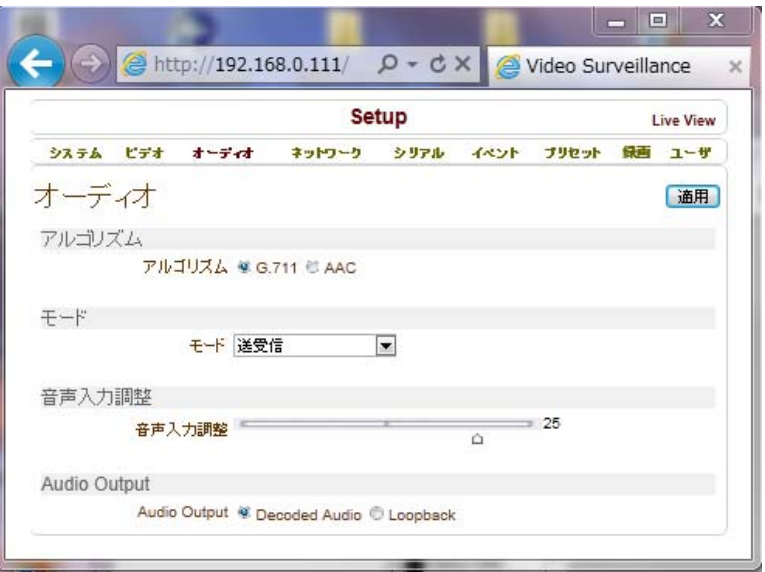

## <span id="page-30-0"></span>7-4 ネットワーク設定

### ローカル IP モード

#### 3 種類の設定が有ります。

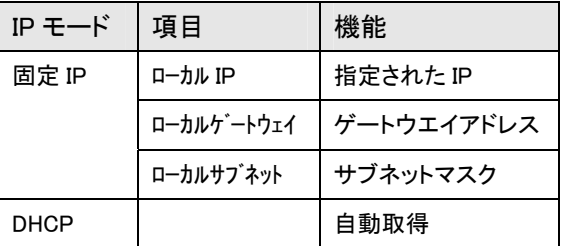

※IP Mode が分からない場合 ISP 業者に問合せるか ネットワーク担当者に問合せてください。

#### DNS

DNS サーバーの IP を設定します。

IPv6

IPv6を使用する場合は IPv6設定を行います

#### ポート(Base Port)

ポートはシステム間で接続するために必要なポート 番号を指定します。接続するシステムはポート番号 が同じでなければなりません。(デフォルト:2222)

#### HTTP Port

HTTP 接続を行うためのポートを設定します。(デフォ:

#### RTSP ポート

ストリーミングサーバーを使用する時のポートです。(

#### **Discovery**

UPNP Off On

Zeroconf Off On

WS DiscoveryOff On

### 認証

RTSP 認証 Off On HTTPAPI 認証 Off On

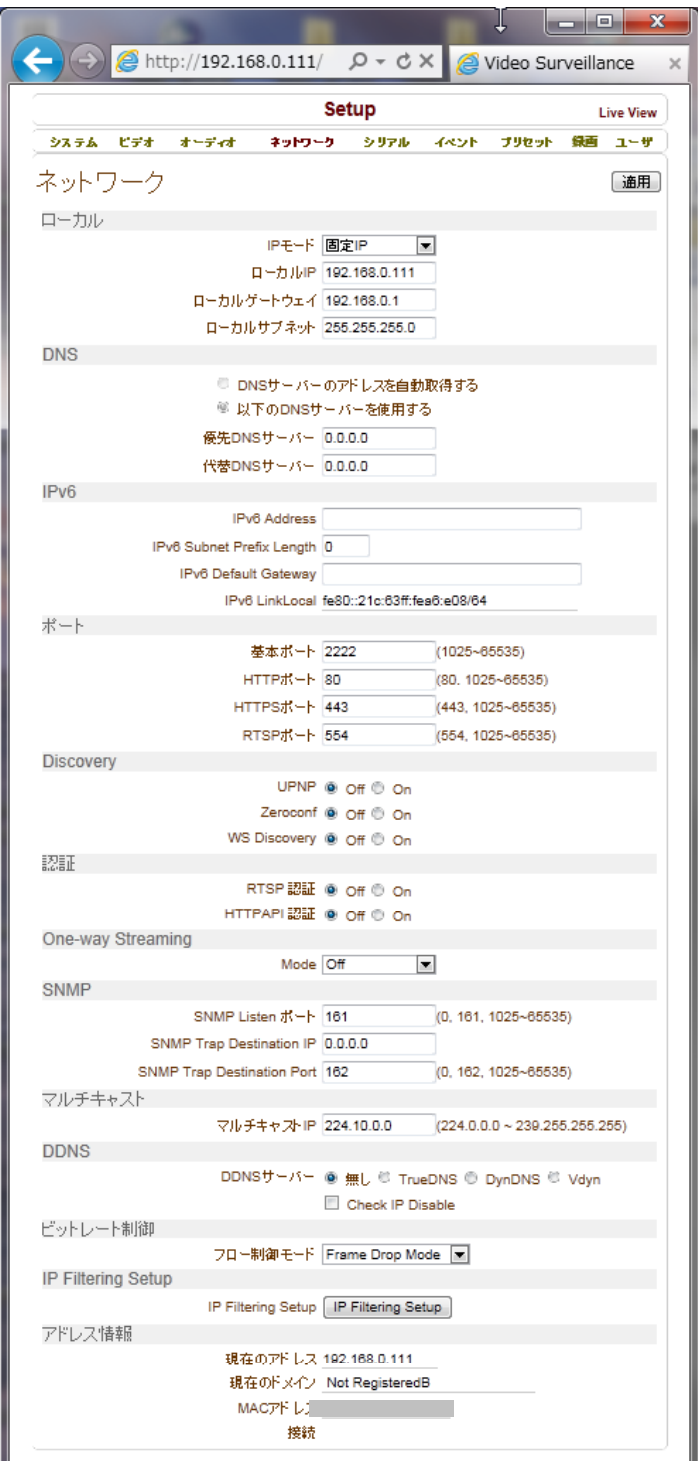

SNMP Simple Network Management Protocol 機器をネットワーク経由で監視 SNMP Listen port SNMP Trap Destination IP SNMP Trap Destination Port

#### マルチキャスト IP(Multicast IP)

マルチキャストアドレスの設定可能な範囲は 224.0.1.0 から 238.255.255.255 までです。この設定は Decoder あるい

 $-31-$ 

は CMSがマルチキャストで接続を要求する場合映像データをマルチキャストに送ろうとする時使われるアドレスです。 Encoder と Decoder あるいは Encoder と CMS の接続では Encoder に設定されたマルチキャストアドレスを使用して マルチキャスト送信をします。

#### DDNS

DDNS(Dynamic DNS) サーバーの登録を設定します、DDNS は次の二つの方式をサポートします。

TrueDNS: 弊社が提供するDDNS サーバーを使用する場合、DDNS利用申込書に記入の上FAXにて申し込み をしてください。 DDNS サービスは無料で利用出来ます。メンテナンス等により停止する事が有りますが連絡等は行いません。

より安定した接続を希望される場合はプロバイダーの固定 IP サービスを利用してください。

- DynDNS :フリーの DNS サービスです、詳しい内容は www.dyndns.org で確認することができます。 詳しい設定方法は付録を参照してください。

#### アドレス情報(Address Info)

3 項目のアドレス情報を確認することができます (Read-only)

#### ・現在のアドレス(IP Address)

自分の IP アドレスを確認します。DHCP あるいは PPPoE で設定する場合有用に使うことができます。

#### ・現在のドメイン(Domain Name)

DDNS サーバーに登録した場合、登録されたドメイン名を確認することができます。

#### ・MAC アドレス(MAC Address)

システムのハードウェアネットワークアドレスである MAC アドレスを確認することができます。 TrueDNS サーバーにシステムを登録する時 MAC アドレスを使用します。

## <span id="page-32-0"></span>7-5 シリアル設定

#### シリアルポート設定

LAN-FullHD264 には RS-232 と RS-422/485 のシリアルポートが有りま す。RS-422/485 ポートはメニューでど ちらかを選択して使います。 それぞれのシリアルポート別で次のよ うに設定することができます。

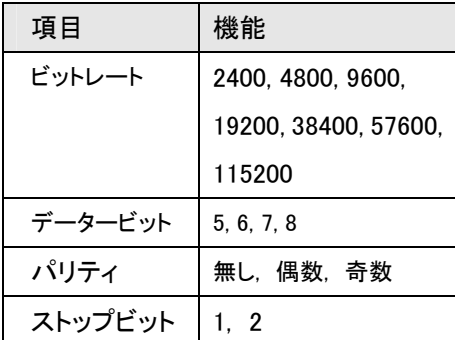

各シリアルポートの設定はシリアルポ ートに接続する機器の設定と合わせな ければなりません。

#### PTZ 設定

#### PTZ タイプ

カメラ制御信号を受ける電動カメラある いはレシーバーの種類を選択します。

#### PTZ ID

電動カメラあるいはレシーバーは一つ の制御ラインでいくつかを制御するよう にそれぞれが固有の ID を持つことがで きます。この場合、制御を行うカメラの ID を入力します。(0~ 255)

#### PTZ Port

カメラ制御をしようとするポートを選択します。

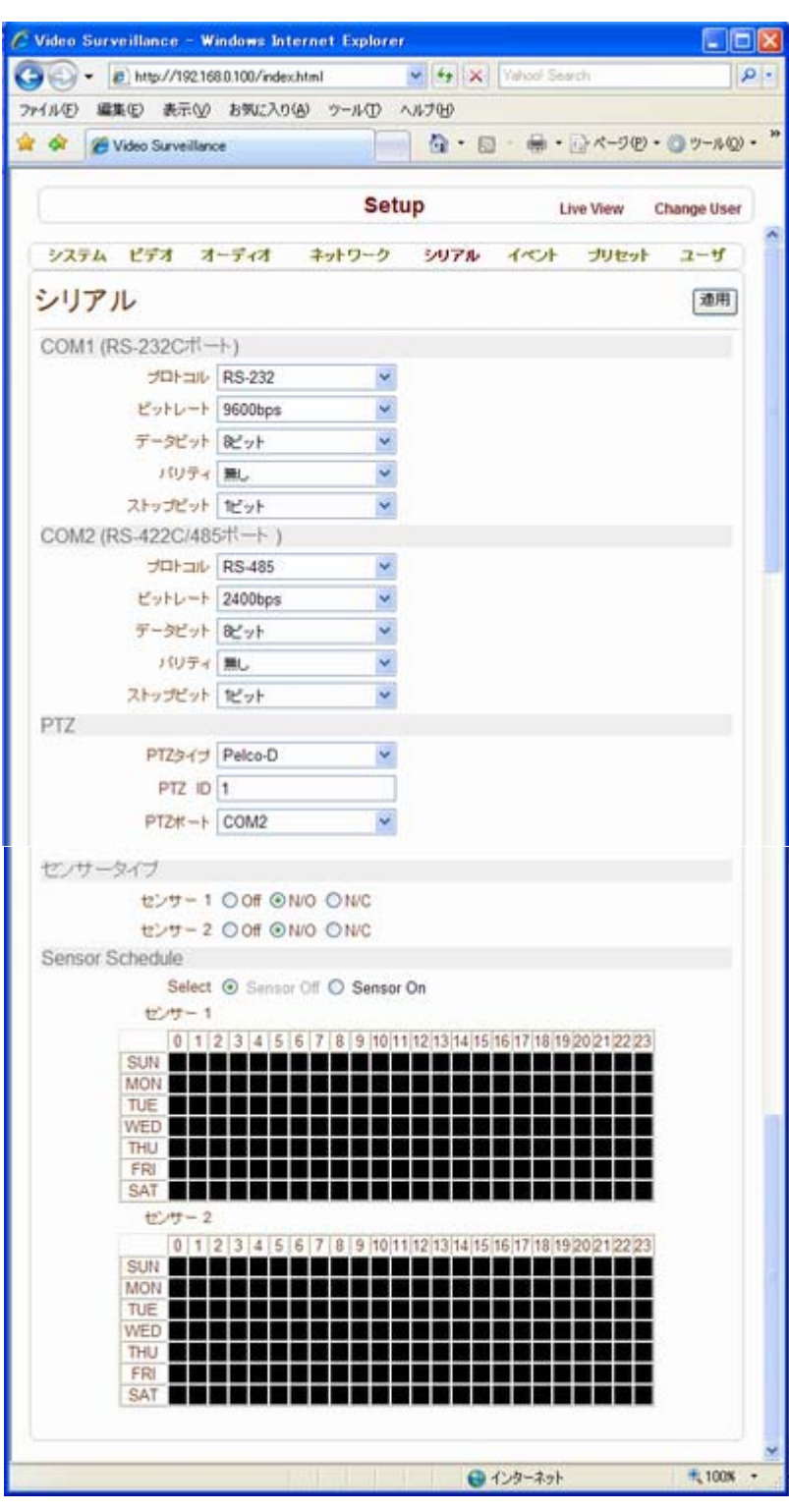

#### センサータイプ(Sensor Type)

LAN-FullHD264 は二つのセンサー入力端子を持っています。各端子の動作モードを設定することができます。 各センサーに対して次のような動作方式を設定することができます。

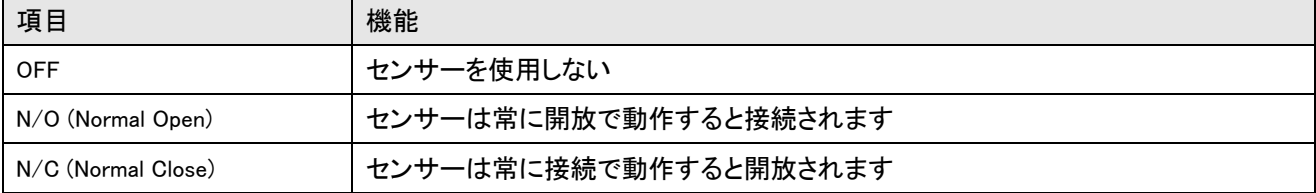

各センサーの NO あるいは NC タイプは接続するセンサーの種類によって決まります。

#### Sensor Schedule

センサーを動作させるスケジュールを設定します。

Select Sensor Off C Sensor On

センサーOFF を選択してスケジュール時刻をクリックするとグレーに変わります。

グレーの時間帯はセンサーの動作を検出しません。

センサーON を選択してスケジュール時刻をクリックすると黒に変わります。

黒の時間帯はセンサーの動作を検出します。

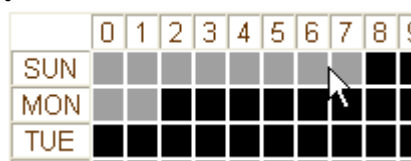

## <span id="page-34-0"></span>7-6 イベント 設定

イベント設定では各種イベントが発生し た場合の動作と関連した項目の設定を します。

ローカル設定は自分のシステムで該当 のイベントが発生した時どんな動作を するかを設定して リモート設定は繋が れた遠隔地システムでイベント発生の 時どんな動作をするかを設定します。 イベント発生の時設定可能な動作は 下表の通りです。

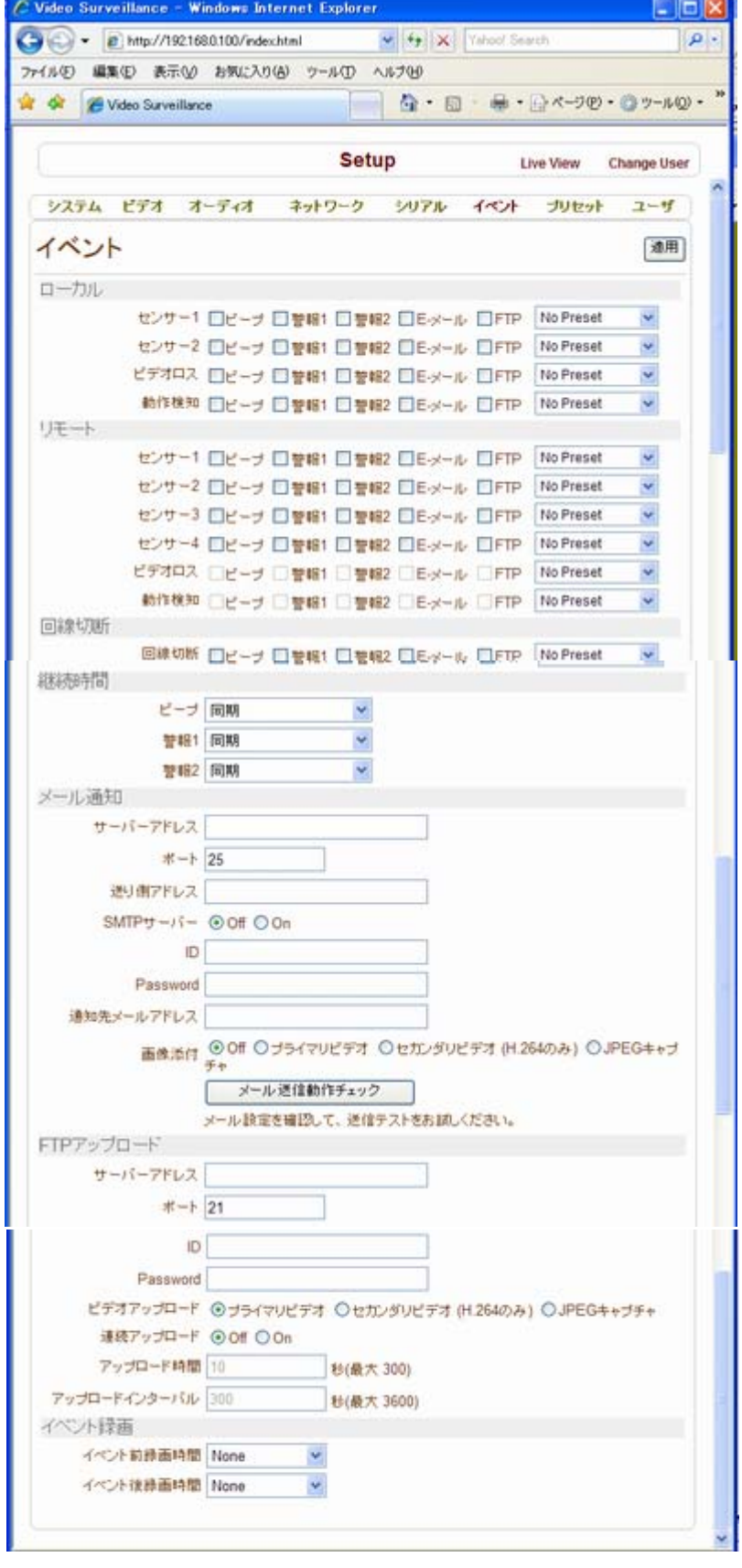

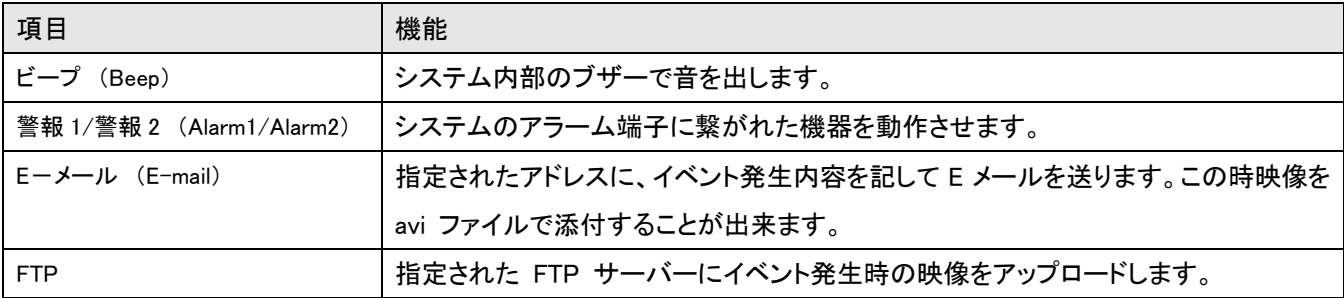

#### センサー1/センサー2 (Sensor1 / Sensor2)

該当のセンサーが感知した時行う動作を設定します。複数動作を重複選択できます。

#### ビデオロス (On Video Loss)

ビデオロス時の動作を設定します。複数動作を重複選択できます。 ビデオロス(Video Loss)はビデオ入力端子にビデオ信号が入って来ない状態を言います。

#### 動体検知 (On Motion)

ビデオ入力で動体検出時の動作を設定します。複数動作を重複選択できます。

#### 回線切断 (On Disconnect)

遠隔地システムとの接続が切れた時の動作を設定します。多くの動作を重複選択できます。

#### 継続時間 (Duration)

イベント発生時ビーフ(Beep) 及び各アラームが動作する時間を設定します。 同期・1~60 秒・連続から選択。

連続を選択した場合は使用者がメニューで同期に設定をするまで動作が続きます。

#### メール通知 (E-mail Notification )

各イベントに対する動作で E-mail を選択した場合電子メールでイベント内容を送信するための情報を設定します。 サーバーアドレスには電子メールを送るのに使うサーバーアドレスを設定し、該当のサーバーが認証を要する場合 ID とパスワードを設定します。

`Sender Address'には、送信者のメールアドレスを設定します。

`通知先メールアドレス'には受ける人のメールアドレスを設定します。何人かに送ろうとする場合は何人かの住所を "," あるいは ";" 区切ります、最大 63 人まで設定が可能です。

イベント発生の時保存した映像を avi フォーマットで電子メールに添付しようとする場合に 画像添付'を ON に設定 します。

#### FTP アップロード (FTP Upload )

各イベントに対する動作で FTP を選択した場合 FTP サーバー情報を設定します。

Server Address にサーバーアドレスを設定して Port に FTP port を設定します。(FTP は 21 を使います。特別な理 由でサーバーのポートを変えた場合ではなければ 21 を使わなければなりません。) そして該当の FTP サーバー に接続するために ID とパスワードを設定します。

#### <span id="page-36-0"></span>イベント録画 (Event Recording )

電子メールや FTP でイベントによって発生した映像を送る場合に、映像をどれだけ保存するかを設定するメニュ−で す。イベント前録画時間はイベントが発生する前の映像を保存する時間設定で イベント後録画時間はイベントが終 了した後保存する時間設定です。

## 7-7 プリセット 設定

最大 15 個までの PTZ Preset ポジションを設定することができます。一部 PTZ レシーバーは Preset 機能を持っ ていません。

サポートする PTZ カメラと レシーバーの種類は別途お問い合わせ下さい。

### プリセット設定

次のような手順で PTZ Preset ポジションを設 定します。画面を見ながら PTZ 制御ボタンを利 用してカメラを目的の位置に移動させます。 プリセットリストの位置に名称を入力します。 「設定」ボタンを押します。 ☆ 全ての Preset ポジションを設定した後「リス

ト保存」ボタンを押します.

### 設定位置へ移動

プリセットリストで希望のポジションを選択した後 「プリセット位置へ移動」ボタンを押せばカメラが 保存されたプリセット位置に移動します。

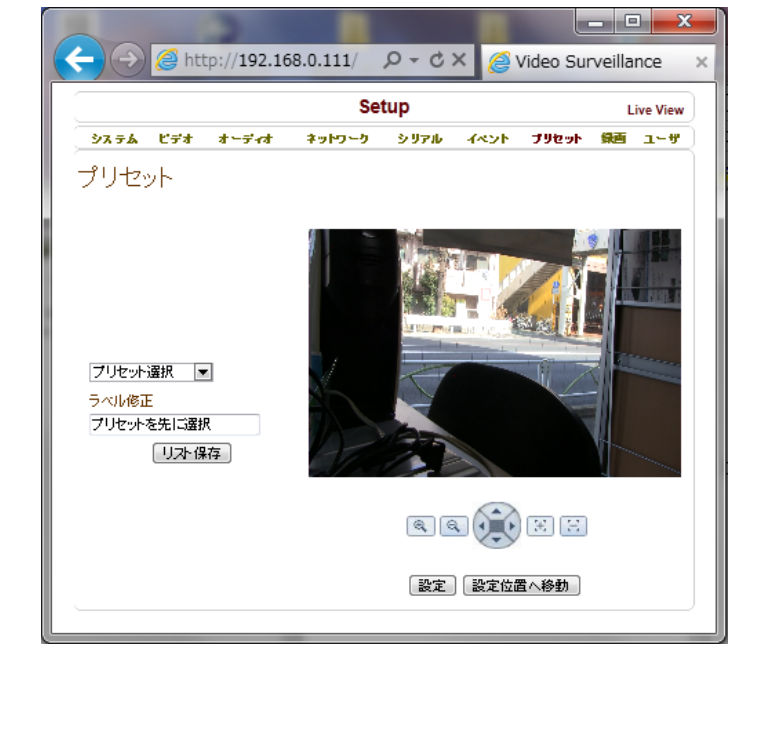

## <span id="page-37-0"></span>7-8 エンコーダーにおけるUSB録画

USB メモリー媒体に画像の録画が可能です。 USB-HDD かメモリースティックを使用できます。 少なくとも 1GB 以上が推薦されます。

USB-HDD 及び USB メモリーは FAT32 ファイルシステムで フォーマットされたものを使用します。

Linux PC 及び WindowsPC で FAT32 ファイルシステムのデ ィスクを読むことができます。

使用する USB メモリー及び USB-HDD はあらかじめ Windows PC にて FAT32 でフォーマットしてください。 Windows7 PC で、FAT32 ディスクをフォーマット するには専用のフォーマットソフトウエアが必要です。

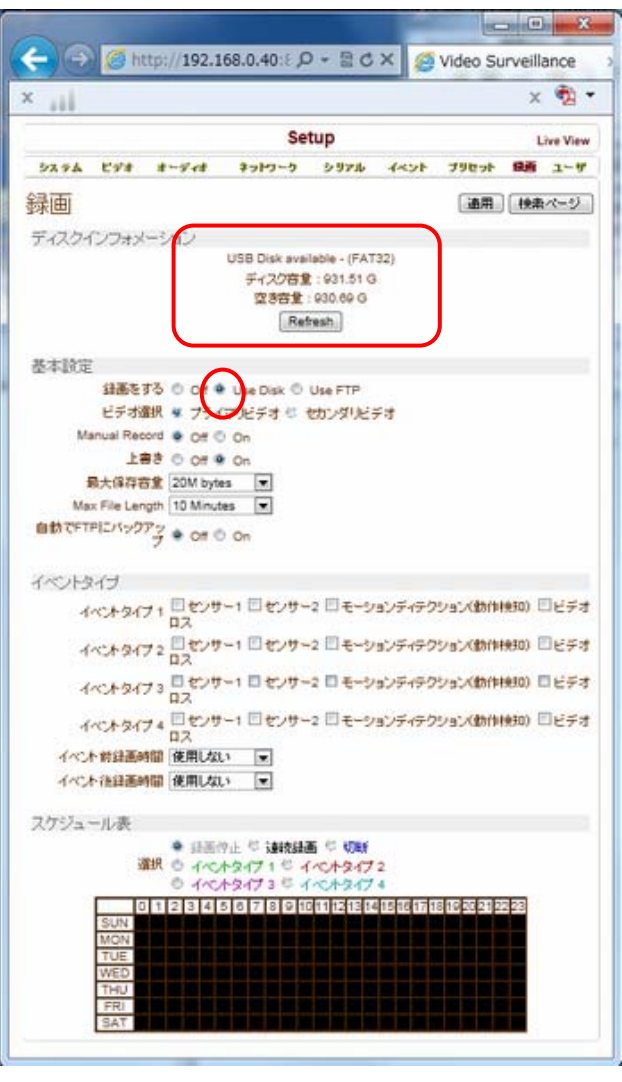

### 7-8-1 ディスクの接続と状態表示

USB メモリー媒体を接続し、録画をするのチェックボックス にチェックを入れ適用ボタンを押すと再起動し、ディスク容 量が表示されます

正しくフォーマットされた USB メモリーを接続した場合、上図のようにディスク容量と空き容量が表示されます。

Disk Manage

True Manger でフォーマットも可能です。 True Manger にて LAN-HD264 と接続し、Tools メニュから Disk Manage を起動します。 Disk Size と Free Space が表示されない場合 Disk Format ボタン を押します。

フォーマットが開始されます しばらく時間がかかります。

ください。

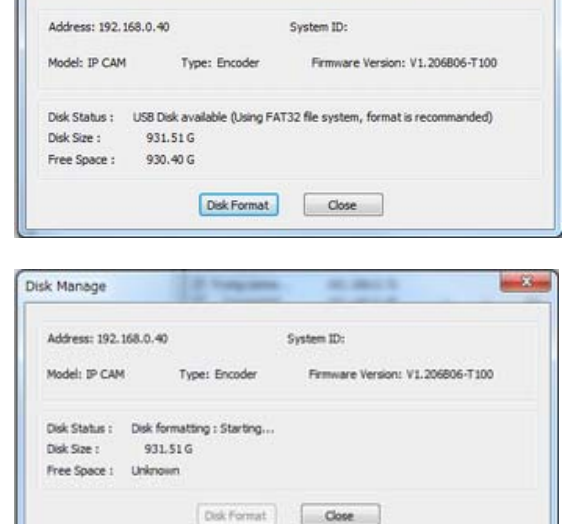

Disk format done, please wait for reboot.が表示された後 Disk Size と Free Space が表示されます フォーマットが失敗した場合は Windows PC にてフォーマットして

#### <span id="page-38-0"></span>Disk Manage での表示例 USB メモリー

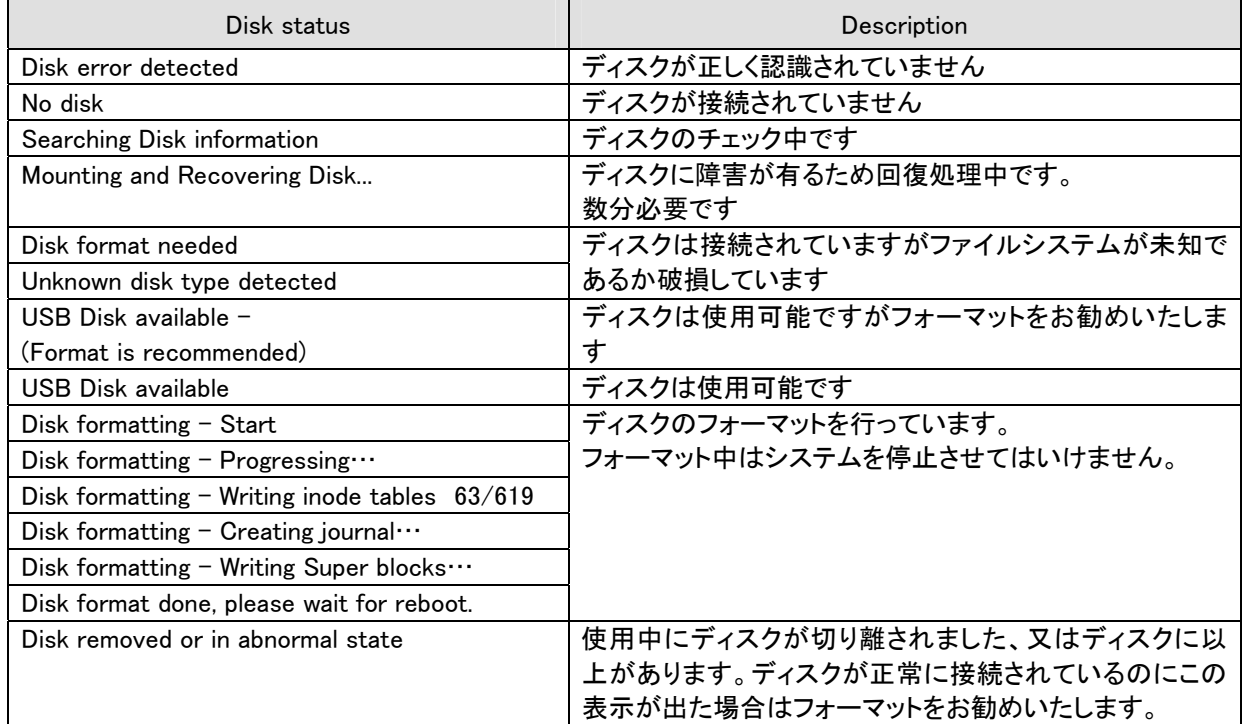

### 7-8-2 録画設定

ディスクが接続されていなくても設定は可能です。ディスクがフルの状態でも設定は可能です。

Overwrite が OFF でディスク空き容量が 100Mbyte 以下の場合録画は停止します。

Overwrite が ON の場合ディスク空き容量が 100Mbyte 以下になった場合古い画像は削除されます。

正常な録画を行うためにはディスクの空き容量は 300MByte 以上必要です。

AVIファイルの最大のファイルサイズは200Mbyteです。録画は指定したファイルサイズ又は時間でファイルに なります。指定した時間より前に 200Mbyte になった場合は、ファイルは 200M で分割されます。

### 7-8-3 Event Type

3つの記録モードが LAN-HD264 でサポートされます:常時、 Event 、切断。

イベントは組合せが出来、4 タイプまで使用する事が可能です。

スケジュールでイベントタイプを指定する事が可能です。

イベント前の録画も可能です。

### 7-8-4 Schedule Table

スケジュールは週間で曜日別時間別のスケジュールが可能です。

スケジュールは下記のモードで設定が可能です。

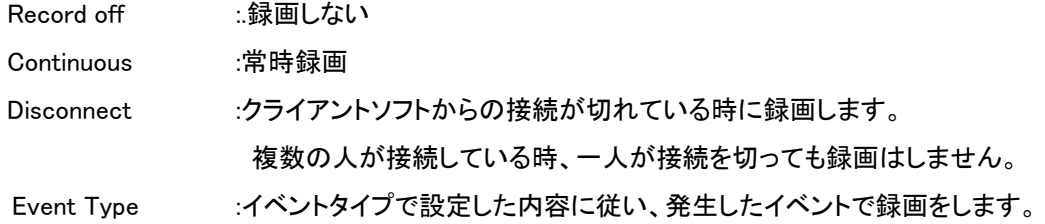

### <span id="page-39-0"></span>7-8-5 録画状態表示

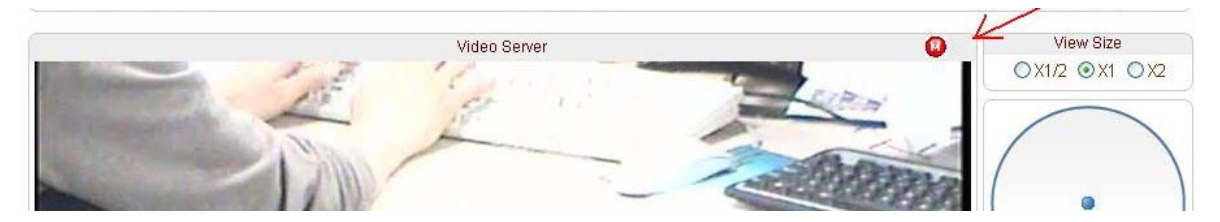

録画中はウェブ画面に録画マークが表示されます。

録画設定が ON に設定されると、TrueManager の Channels タブの Record 欄が ON になります。

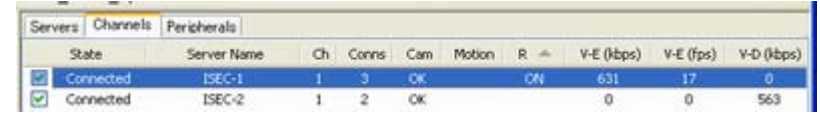

## 7-9 検索再生

### 7-9-1 録画ファイル

 音声を含んだビデオを AVI フォーマットで録画されます。イベント録画では一つのイベントで一つの AVI ファ イルが作成されます。幾つかのイベントが連続して発生した場合は一つのファイルになります。 ファイルは 200MByte 又は 10 分以下で作成されます。

#### 7-9-2 検索

ファイルは録画開始から 10 分後に作成されます。 それまでは検索が出来ません。

録画タブで、Search Page ボタンを押すと日付画面が表示されます。

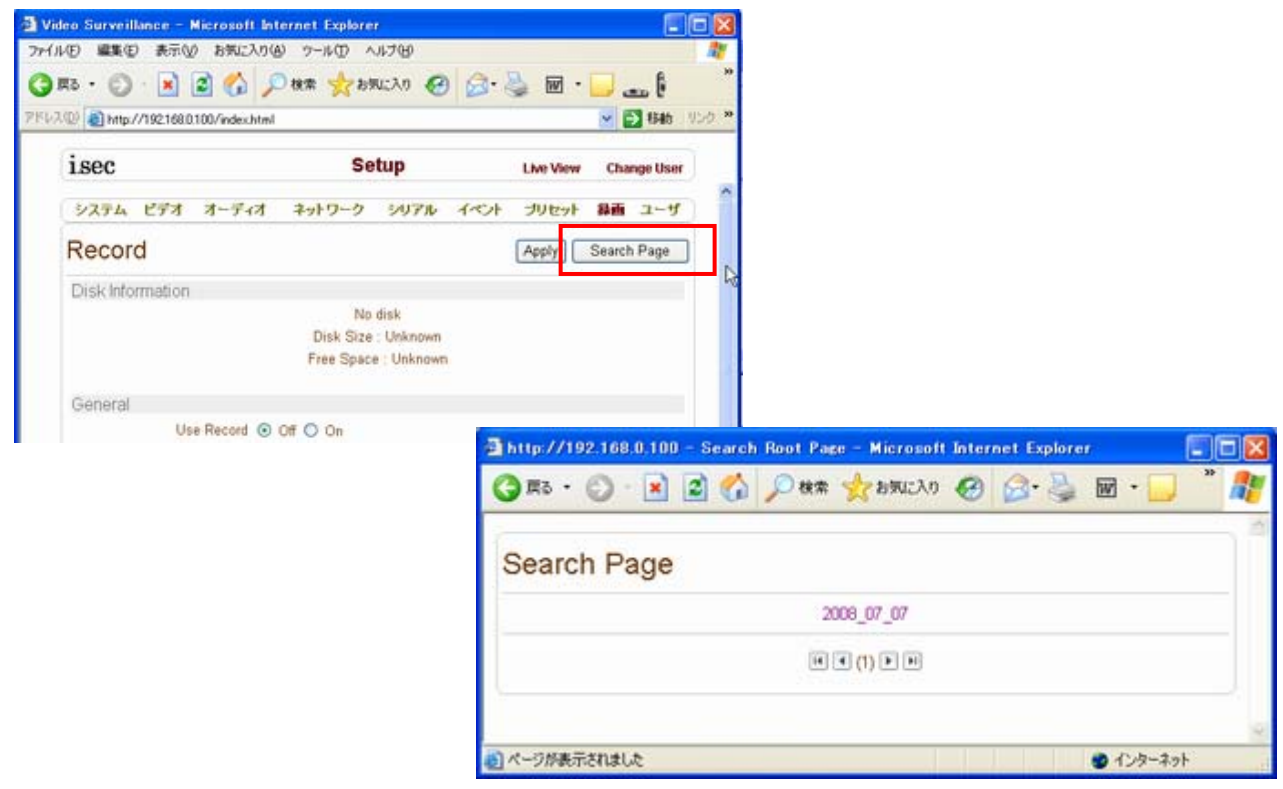

<span id="page-40-0"></span>日付は 国国 10回 ボタンで変更します。

選択した日付部分 2008\_03\_03 をクリックすると AVI ファイルが表示されます。

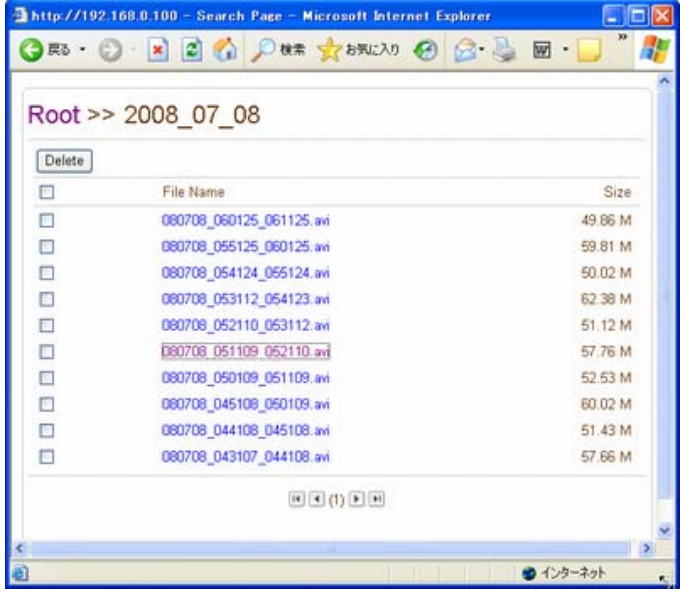

### 7-9-3 AVI ファイルの保存

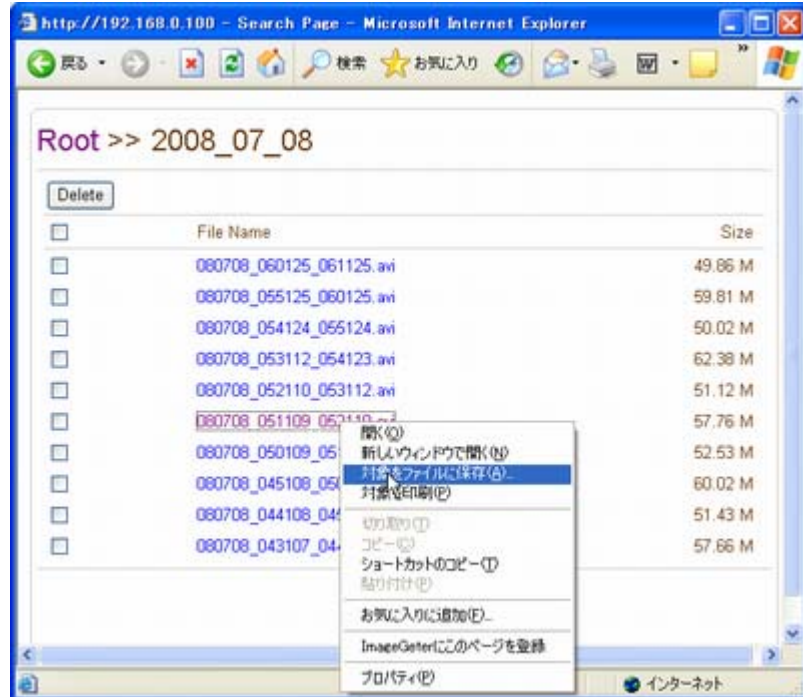

AVI ファイル名にポイントを合わせ、右クリックで「対象をファイルに保存」を選択して、PC任意の場所に保存します。 左クリックをすると Windows Media Player が開きますが再生は出来ません、右クリックで保存を選択してください。

### 7-9-4 再生

<span id="page-41-0"></span>保存した AVI ファイルは Windows Media Player で再生する事ができます。

日時を画面に表示する場合は SETUP のビデオで OSD 表示の時刻を ON に して録画をします

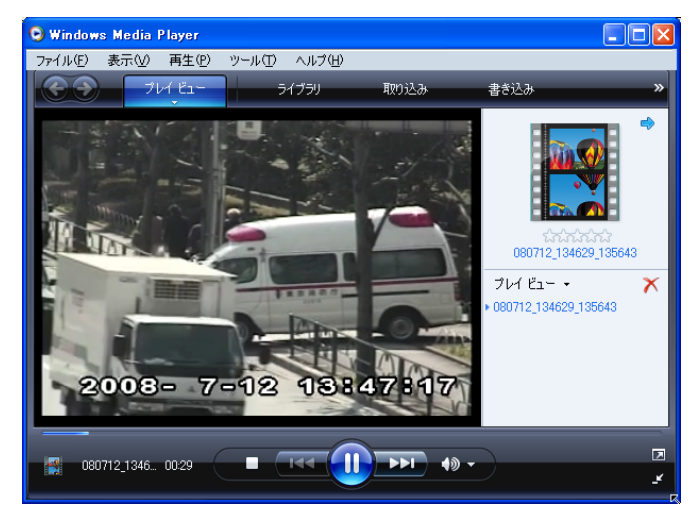

### 7-9-5 削除

ファイルを削除したい場合、ファイルリストのチェックボックスをチェックし、Delete ボタンを押します。

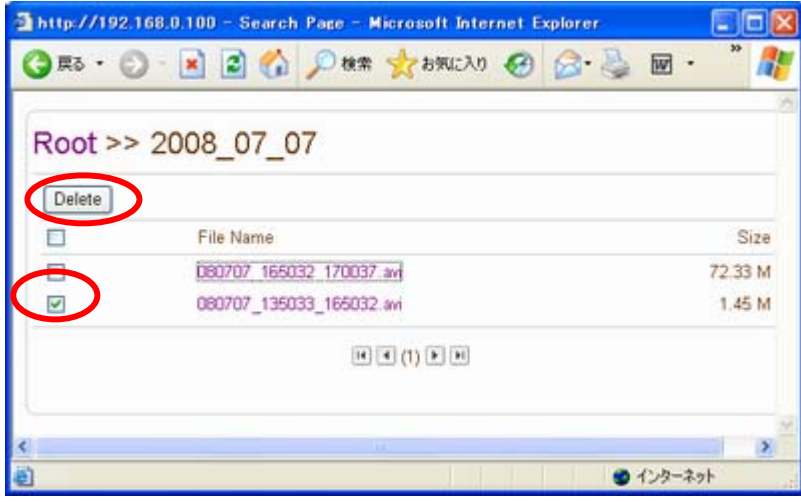

### 7-9-6 Formatting Disk

TrueManager でシステムに接続されている USB デバイスのフォーマットが可能です。 フォーマットするディスクを選択します①

True Manager の Tool タグで Disk Manager を選択します②。

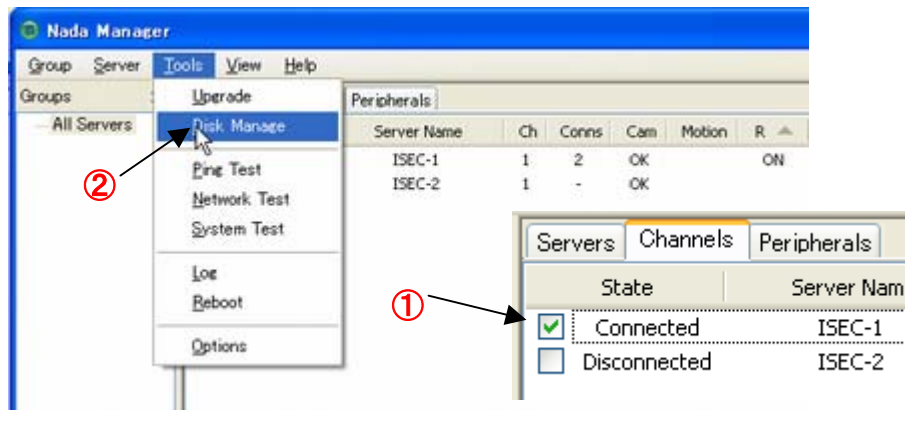

**LAN-HD264 Remote Surveillance System** Copyright (C) 2008-2012 isec Corporation

#### <span id="page-42-0"></span>フォーマットを開始します③

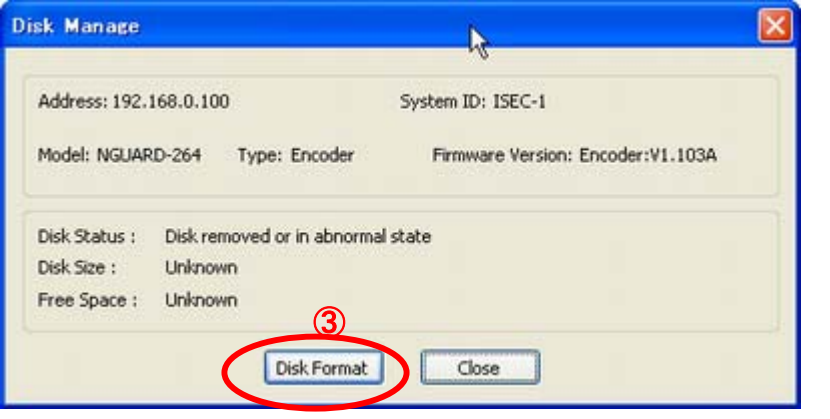

フォーマット中は進捗状況が表 示されます。 システムの状態によってはリブー トする場合があります。 フォーマットを開始したらキャンセ ルは出来ません。 Disk Manager を閉じてもディスク のフォーマットは継続します。

# 7-10 録画のトラブルシューティング

- 録画中に LAN-HD264 や USB-HDD の電源を切ったり、USB メモリーや USB-HDD の USB コネクタを抜くとシス テムにダメージを与える可能性があります。(メモリー媒体の抜き差し等は録画を停止してから行ってください)
- FAT32 でフォーマットされた USB メモリーで正常な録画が出来ない場合、PC にてフォーマットする事をお勧めい たします。
- EXT3 の場合、問題が発生してもその問題が重要でない場合自動的にリカバリーされます。 リカバリーはシステムの initialization において実行されます。 リカバリー中は、録画は行われません。

<span id="page-43-0"></span>7-11 ユーザー 設定

ユーザー設定では、ユーザーとユーザー権限 を設定することができます。 ユーザー関連設 定は admin 権限に限ってだけ可能です。 ユー ザーは 15 人まで追加登録が可能(デフォルト の Admin 権限含め 16 人)でそれぞれのユーザ ーは次の 4 種の中から一つを選択することが できます。

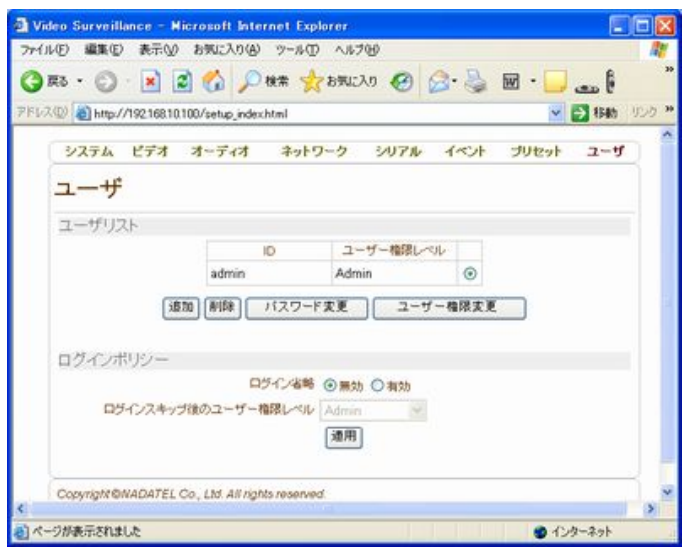

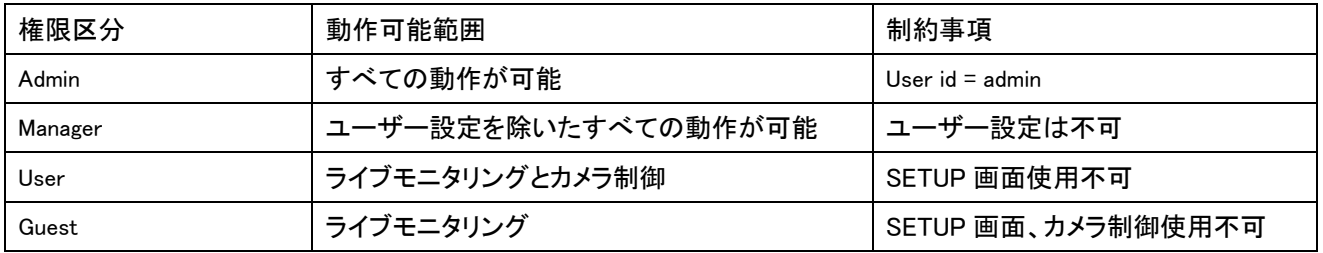

7-11-1 ユーザーの登録

新しいユーザーを登録しようとする場合 追加ボ タンを押せば次のようなページが現われます。

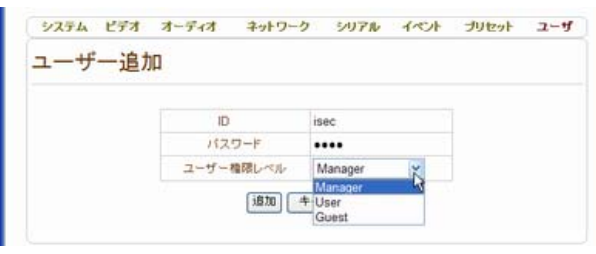

希望のユーザーID とパスワードを入力し、権限 レベルを登録すれば新しいユーザーが登録され ます。ユーザーID とパスワードは最大 15 名ま で登録可能で英文大小文字と数字のみを使うこ とができます。

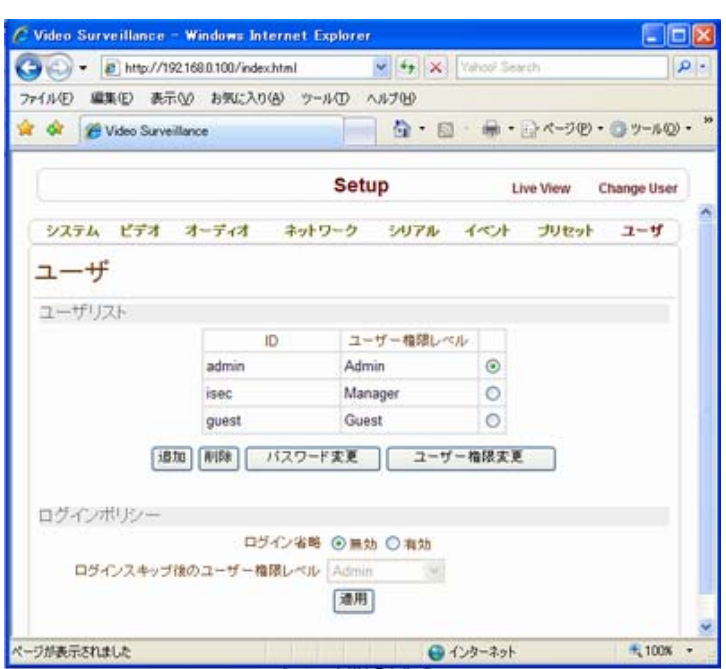

ユーザーのパスワード変更

-44- パスワードを変更しようとするユーザーを選択し **た後パス94 Rg更拆タツを押すとのもので、そのPyright (C) 2008-2012 isec Corporation** 変更出来ます。新しいパスワードを入力して変

#### ユーザーの削除

削除しようとするユーザーをチェックした後に 削除ボタンを押せばユーザーが削除されます。

場合「現パスワード」入力欄が追加されます。

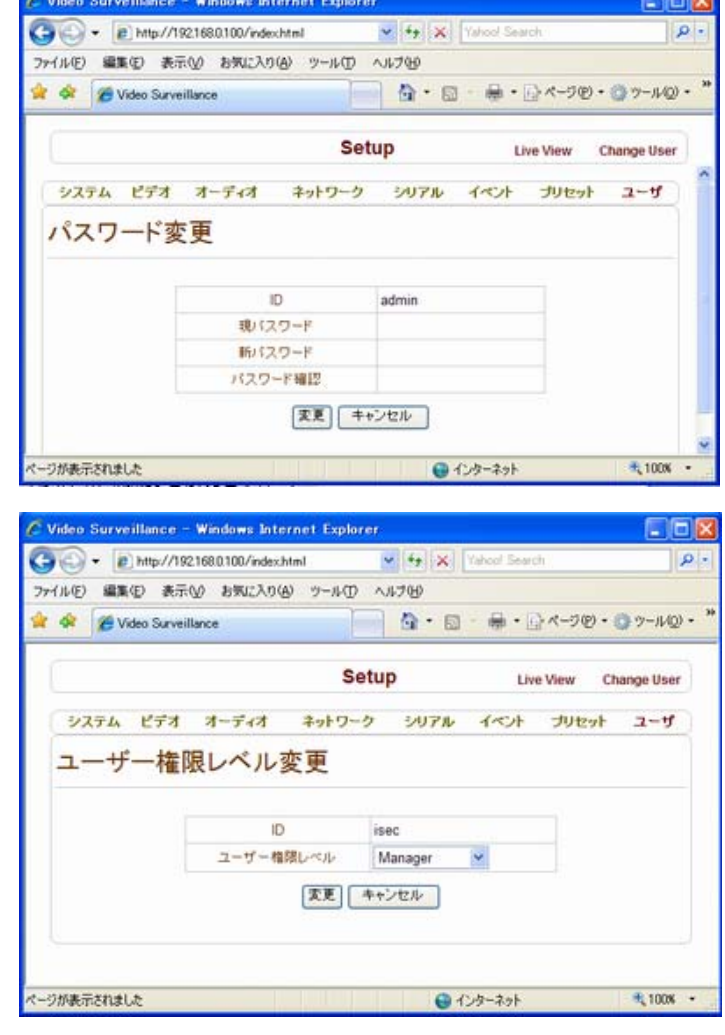

### ユーザーの権限レベル変更

権限レベルを変更しようとするユーザーを選択し た後 `ユーザー権限変更' ボタンを押せば次 のようなページが現われます。

権限レベルを設定して `変更'(modify) ボタンを 押せば修正されます。admin の場合は権限レベ ルを修正することができません。

#### ログインポリシー(Login Policy)

`ログインを省略'(Skip Login) メニューはログインをしないですぐ使おうとする場合に便利に使うことができるメニュー です。`ログイン省略'を `有効'に設定すればログインなしにすべての接続が可能です、この場合は ログインスキップ用のユーザー権限レベル で設定した権限で動作します。

## <span id="page-45-0"></span>8 Decoder システム

8-1 システム設定

Decoder の設定は Encoder の設定項 目のビデオ設定がありません。 代わりに表示(Display)設定メニュー があります。System 設定でシステム モードを デコーダーに選択してくださ い。

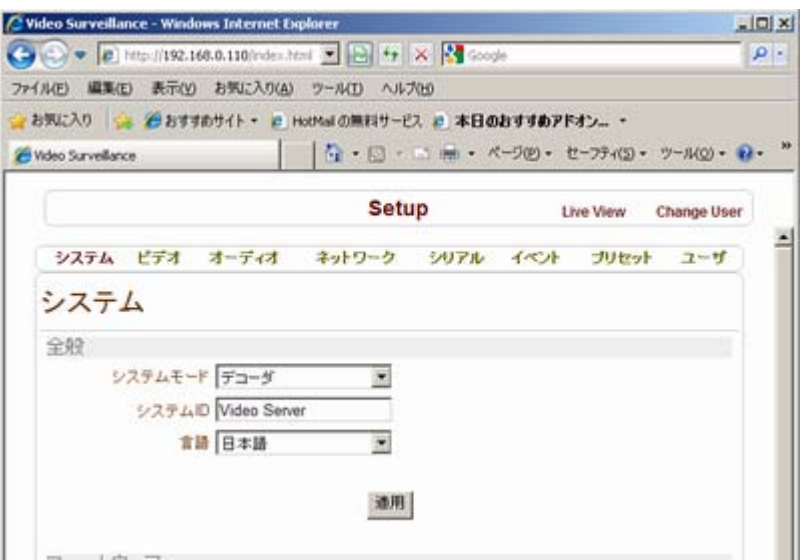

8-2 ビデオ設定

下記のフォーマット出力が可能です。

- Composite NTSC & HDMI 480i (720 x 480)
- Composite PAL & HDMI 576i (720 x 576)
- HDMI & HD-SDI 720p60 (1280x720)
- HDMI & HD-SDI 1080p60 (1920 x 1080)
- HDMI & HD-SDI 720p50 (1280 x 720)
- HDMI & HD-SDI 1080i50 (1920 x 1080)

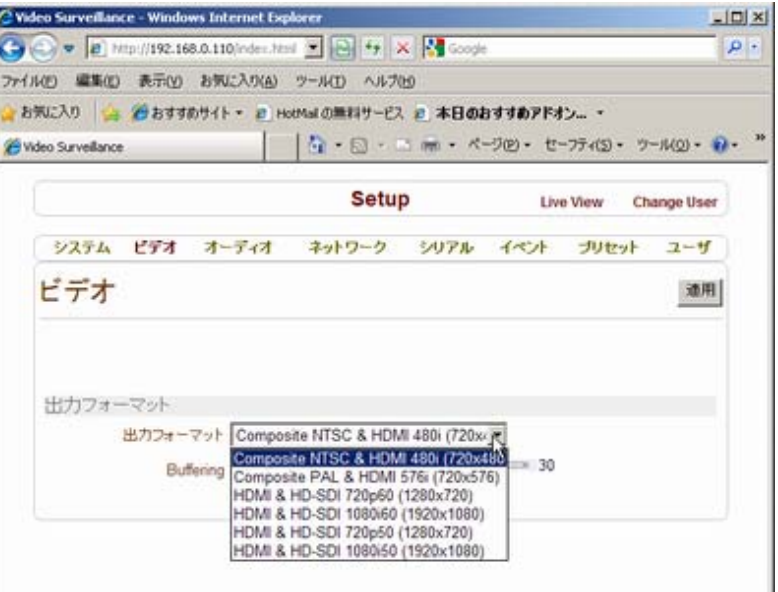

## <span id="page-46-0"></span>8-3 ネットワーク設定

デコーダーの場合ネットワーク設定には接 続をしようとするリモートシステムのリモート 設定部分があります。

リモートアドレス(Remote Address) リモートシステムの address を入力します。

 リモートチャンネル(Remote Channel) リモートシステムがいくつかのビデオチャン ネルを持っている場合に希望のチャンネル を選択するメニューです。

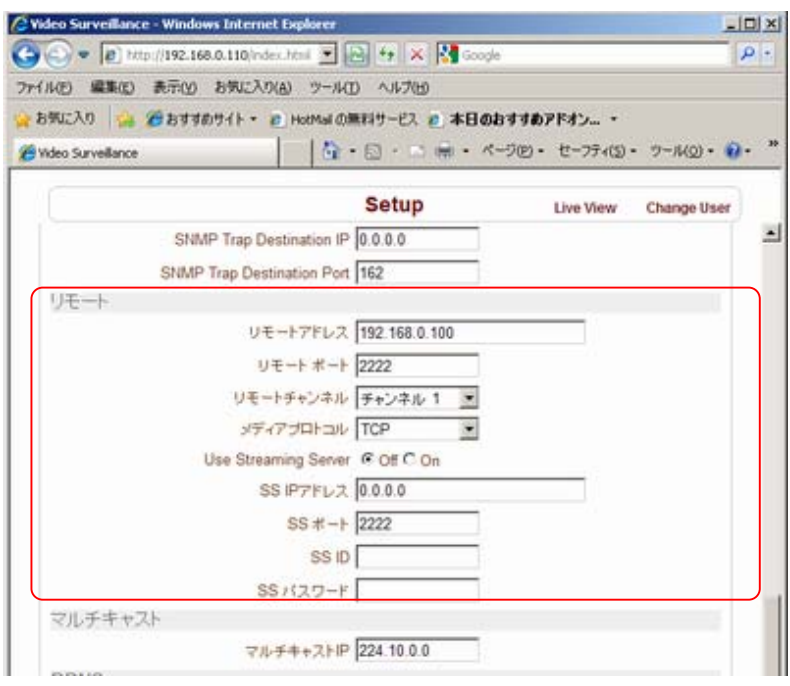

#### メディアプロトコル(Media Protocol)

リモートシステムと接続してビデオ及びオーディオデータを受信する方法を選択するメニューです。TCP を選択した場 合は TCP で Multicast を選択した場合は Multicast でビデオ及びオーディオデータを受けます。

#### Use Streaming Server

ストリーミングサーバーを使用する時に設定します。

ストリーミングサーバーを使用する場合はシステム上のネットワークグループとネットワークページが正しく構成され ている必要が有ります。

## <span id="page-47-0"></span>9 付録 A: センサー及びアラームポート

9-1 センサーポート

ターミナル接続仕様

\* 色 : 赤

- センサー信号入力方式
	- 接点を接続

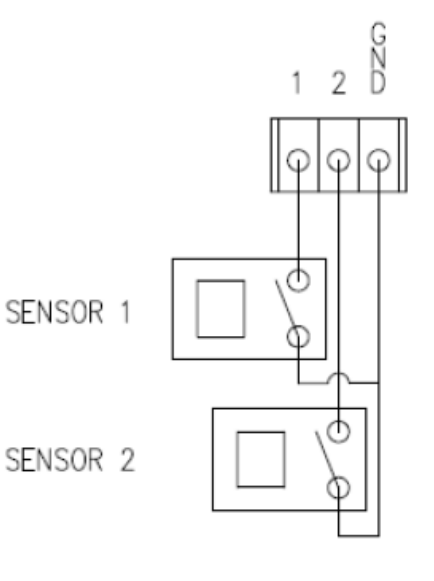

9-2 アラームポート

#### ターミナル接続仕様

\* 色 : 緑

- リレー許容負荷
	- \*使用範囲 : 0.5A 125VAC/1A 30VDC
	- \* 最大切換電力 : Max 30W 62.5VA
	- \* 最大使用電圧 : Max 125VAC/60VDC

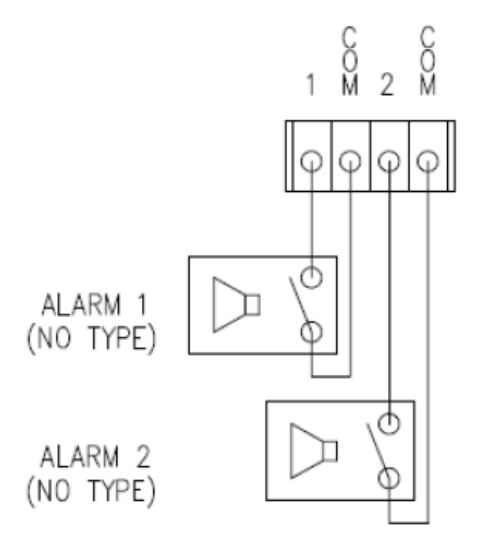

# 10 付録 B : シリアルポート

1. RS-232 ポート

ポート仕様

\* 3ピン 端子台

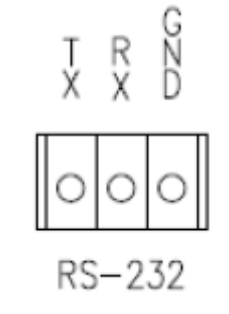

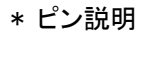

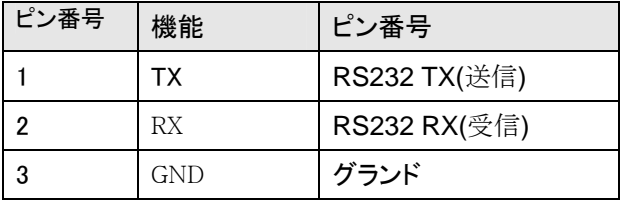

**LAN-HD264 Remote Surveillance System** Copyright (C) 2008-2012 isec Corporation

### 2、RS-422/485 ポート

### ポート仕様

\* 端子台-4 PIN

\* ピン構成 \* ピンアサイン

RS-422/485 TERMINALS

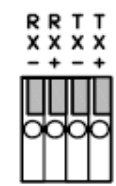

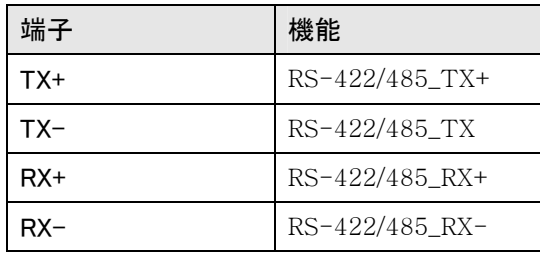

### 外部装置接続

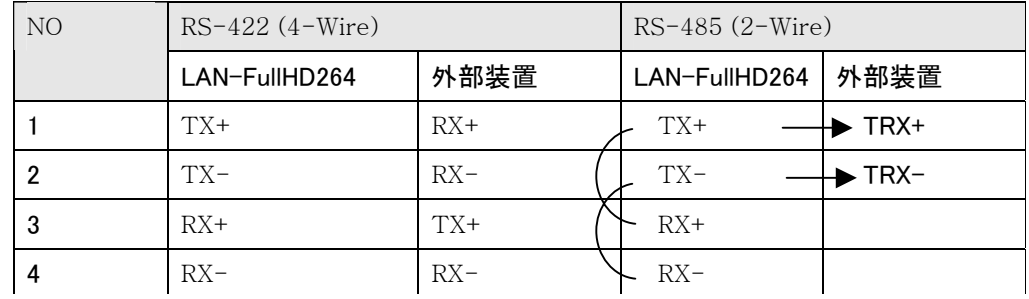

# <span id="page-49-0"></span>10-1 品質保証書

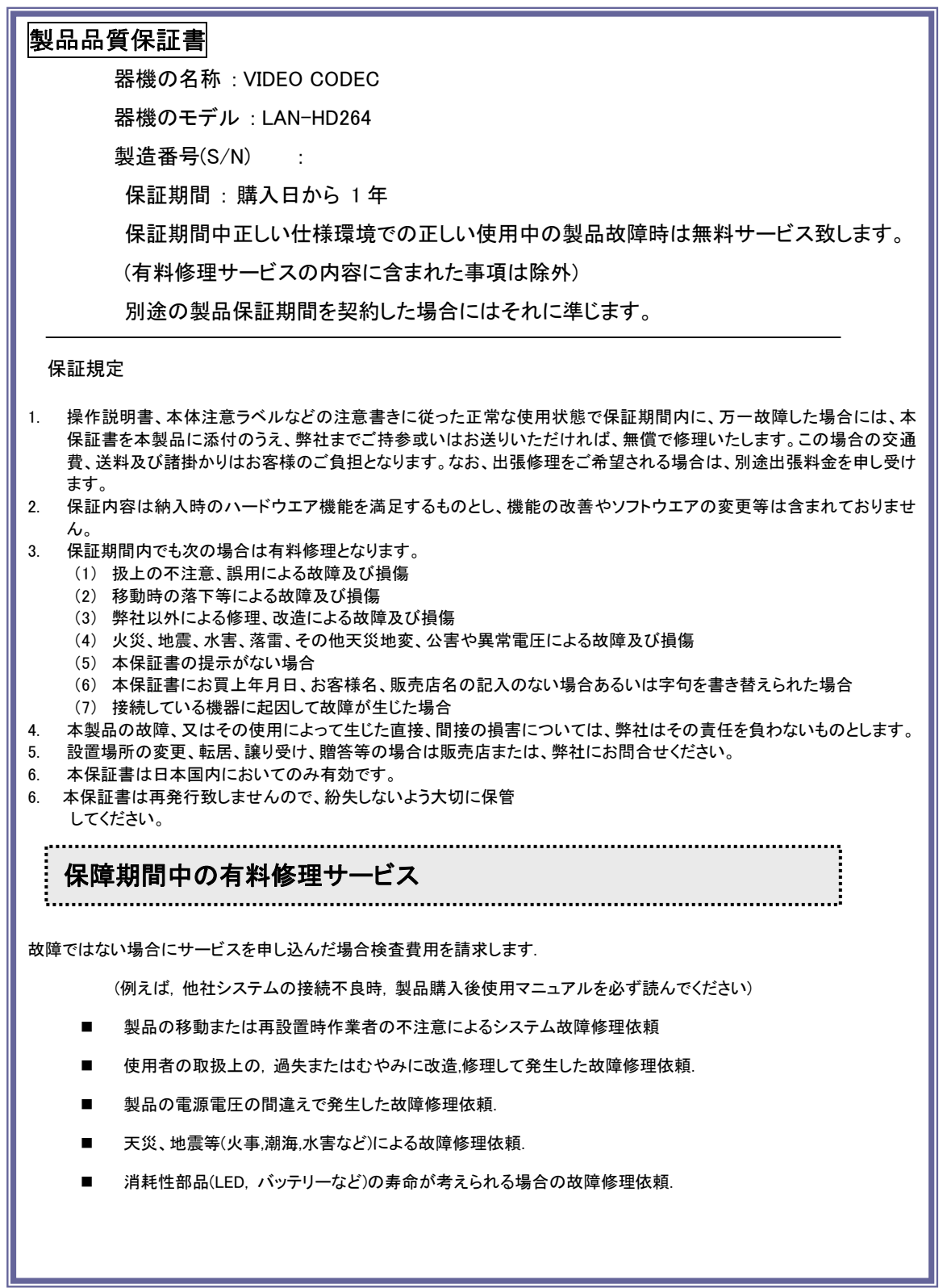

## <span id="page-50-0"></span>10-2 DDNS サービス 利用申込書

LAN-HD264 サービス内容を承諾の上、以下の通り申し込みます

本サービスはデジタルレコーダーLAN-HD264 をご購入のお客様に 無償にて提供するサービスです。

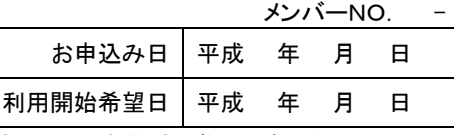

■本サービスはサービス期限、サービスの内容及びサービス利用によって生じた損失等について保証する物ではありません。

#### 信頼性を求める場合は各プロバイダーの固定 IP サービスのご利用をお勧めいたします。(太枠内をもれなくご記入ください。)

#### 【ご注意】①御利用開始までの期間は、弊社にて申込書の受付後、約 1 週間を必要とします。御利用開始希望日はお申込みから 1 週間程度を目 安にしてください。②御利用開始希望日は、必ずしも接続開始をお約束するものではありませんので、あらかじめご了承ください。

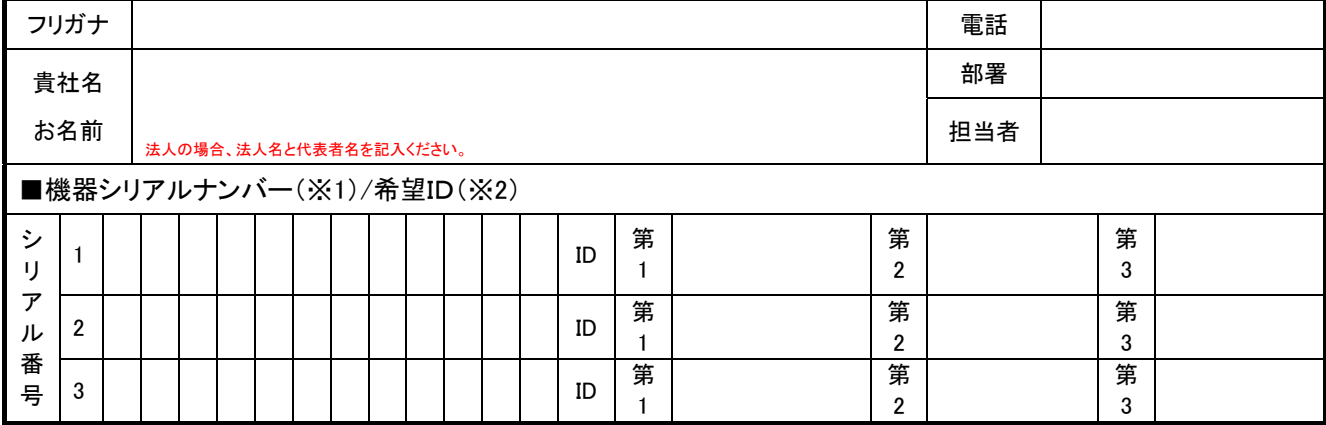

※1 ご使用になる LAN-HD264 のリアパネルに貼られているバーコードシールに記載されている機械番号を記入してください。 ※2 ID には「×××. truecam.net」の「×××」部分の希望を第 3 希望までご記入ください。(英数小文字半角 10 文字以内)

■ 販売店記入欄 ※必ず洩れなくご記入ください。

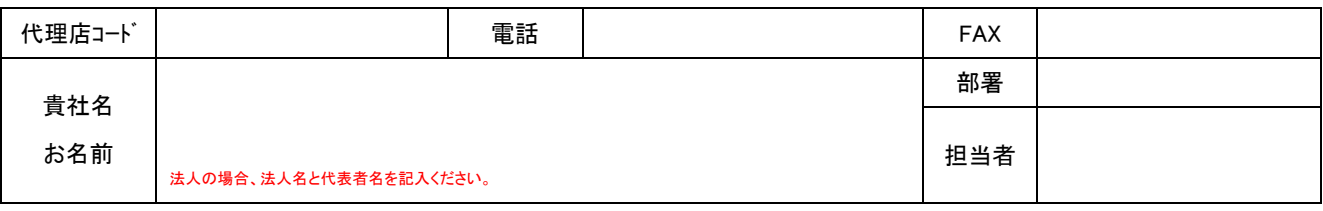

■ ダイナミック DNS サービス

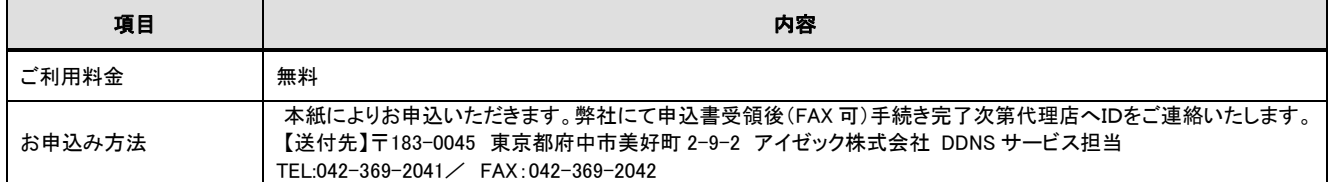

#### ■ インターネットで遠隔監視を行なう為に

1、 B フレッツ又はフレッツ ADSL 等のブロードバンド接続回線が必要です。別途工事費と回線使用料金がかかります。

- 2、 インターネット接続業者「プロバイダー」との契約が必要です。
	- 別途工事費と接続料金が必要です。
		- プロバイダー経由で B フレッツ、フレッツ ADSL の申込みが可能な会社も有ります。
		- 接続機器としてモデムとブロードルーターが必要です。B フレッツの場合、モデムは NTT からのレンタルとなります。
		- フレッツ ADSL の場合、モデムはレンタルか買い取りとなります。ルーターは別途手配又はレンタル
	- 詳しくは NTT 又は各プロバイダーにお問合せ下さい。
- 注意 ダイナミック DNS のサービスには上記費用等は含まれておりません。
- ◎ 書類の流れ : お客様→(販売店)→代理店→アイゼック株式会社

◎ 本紙に記入した個人情報は本サービスの維持管理及び弊社商品の案内以外には使用いたしません。

#### アイゼック使用欄

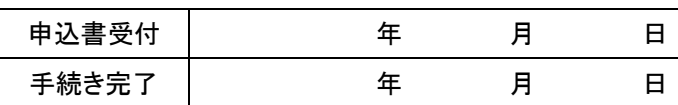

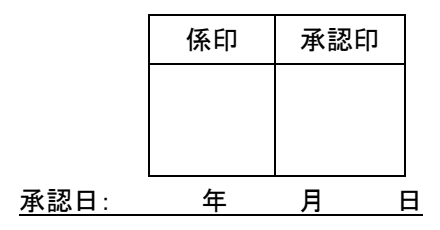

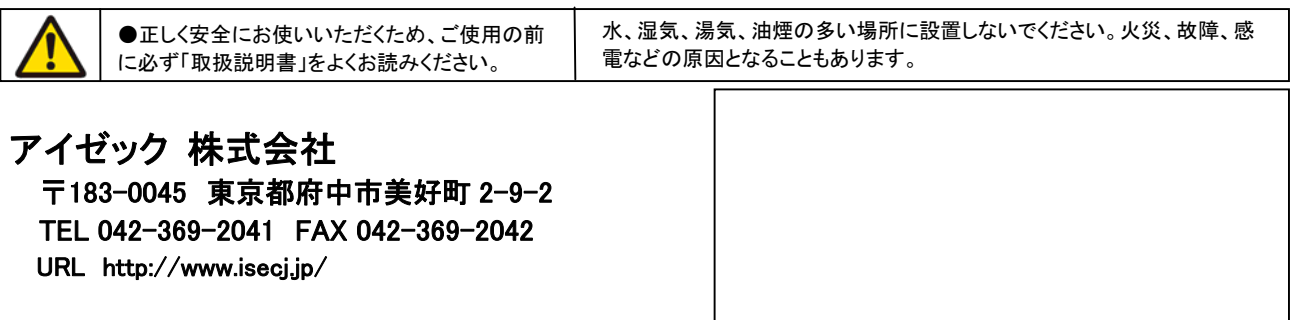